# **Посібник користувача Dell E2318H**

**Dell E2318HN Dell E2318HX Dell E2318HR**

Нормативна модель: E2318Hf / E2318HNf

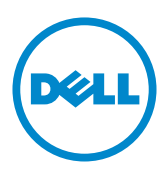

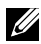

**22 ПРИМІТКА. Позначка «ПРИМІТКА» вказує на важливу інформацію**, яка допоможе ефективніше користуватися комп'ютером.

**УВАГА! Позначка «УВАГА!» вказує, що у разі недотримання інструкцій існує можливість пошкодження обладнання або втрати даних.**

**ОБЕРЕЖНО! Позначка «ОБЕРЕЖНО!» вказує на можливість пошкодження майна, отримання травм або смерті.**

#### Copyright **© 2017 Dell Inc. Всі права захищені.**

Інформація, що міститься в цьому документі, може бути змінена без попереднього повідомлення. Відтворення цих матеріалів в будь-якій формі без письмового дозволу Dell Inc. строго заборонено.

Товарні знаки, які використовуються в цьому тексті: Dell™ і логотип DELL є товарними знаками корпорації Dell Inc.; Microsoft®, Windows® і логотип кнопки «Пуск» Windows є торговими марками або зареєстрованими торговими марками корпорації Microsoft у Сполучених Штатах Америки та/ або інших країнах.

Також в цьому документі для позначення компаній, які мають права на товарні знаки і назви продуктів,можуть використовуватися інші торгові марки та торгові найменування. Dell Inc. відмовляється від будь-яких прав на товарні знаки і назви, крім власних торгових найменувань.

**2019 – 3 Ред. A02**

# **Зміст**

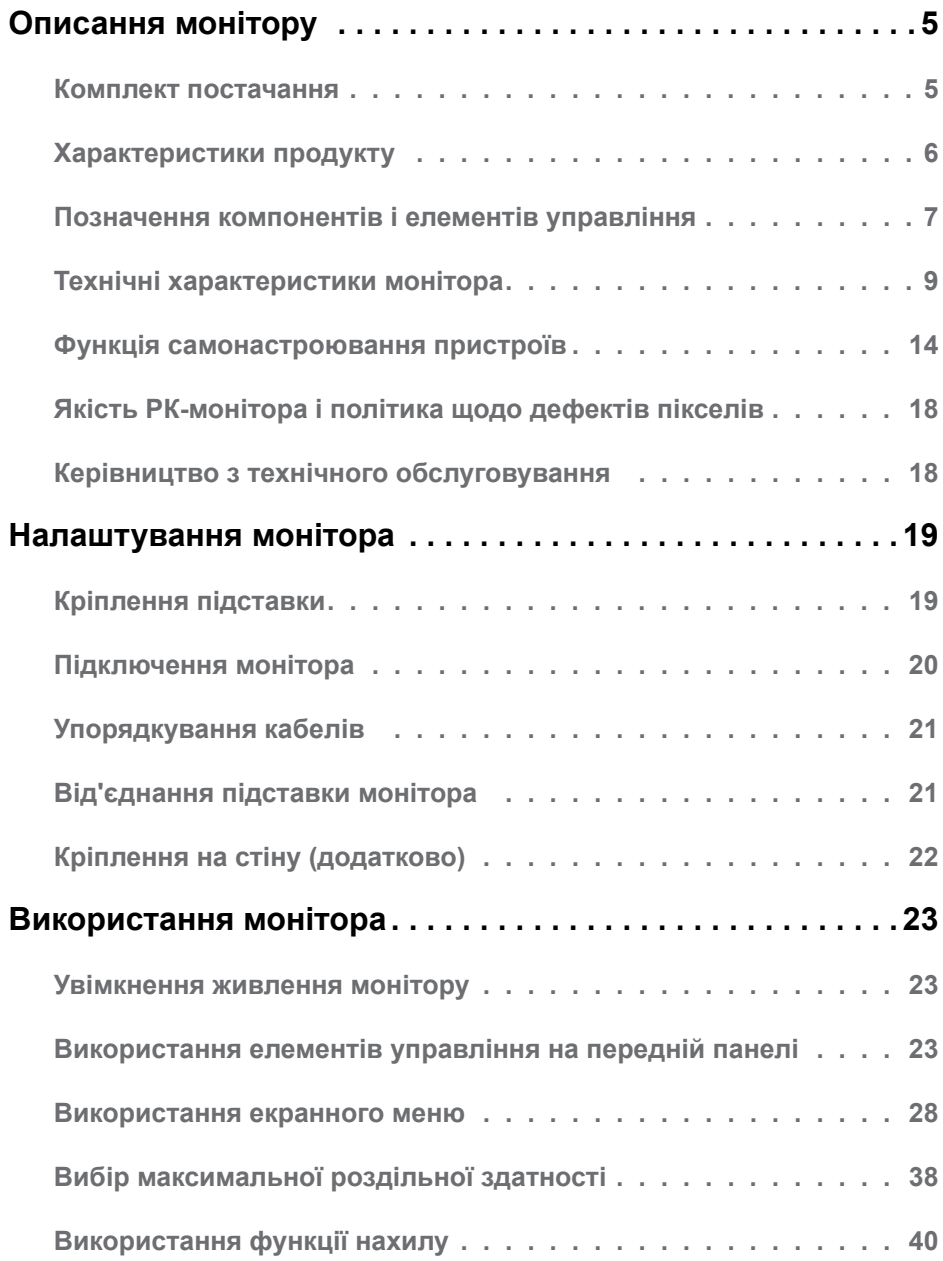

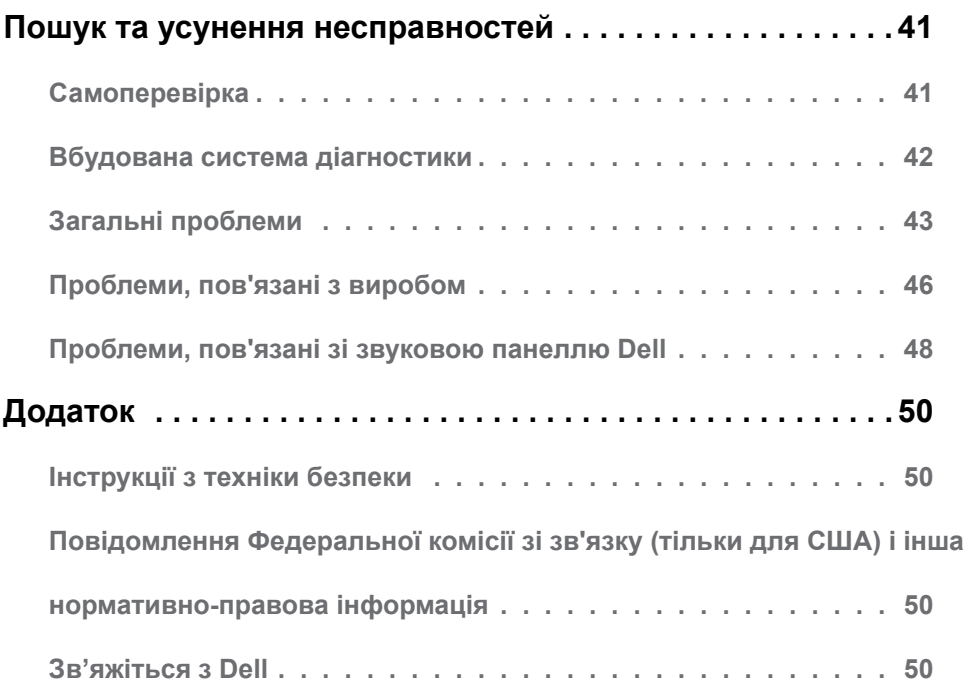

# **Описання монітору**

### **Комплект постачання**

Монітор поставляється з усіма представленим нижче компонентами. Переконайтеся, що ви отримали всі компоненти, і **Зв'яжіться з Dell**, якщо чогось не вистачає.

**ПРИМІТКА.** Деякі компоненти можуть бути необов'язковими і можуть не входити до комплекту постачання. В деяких країнах можуть бути відсутні деякі функції або елементи.

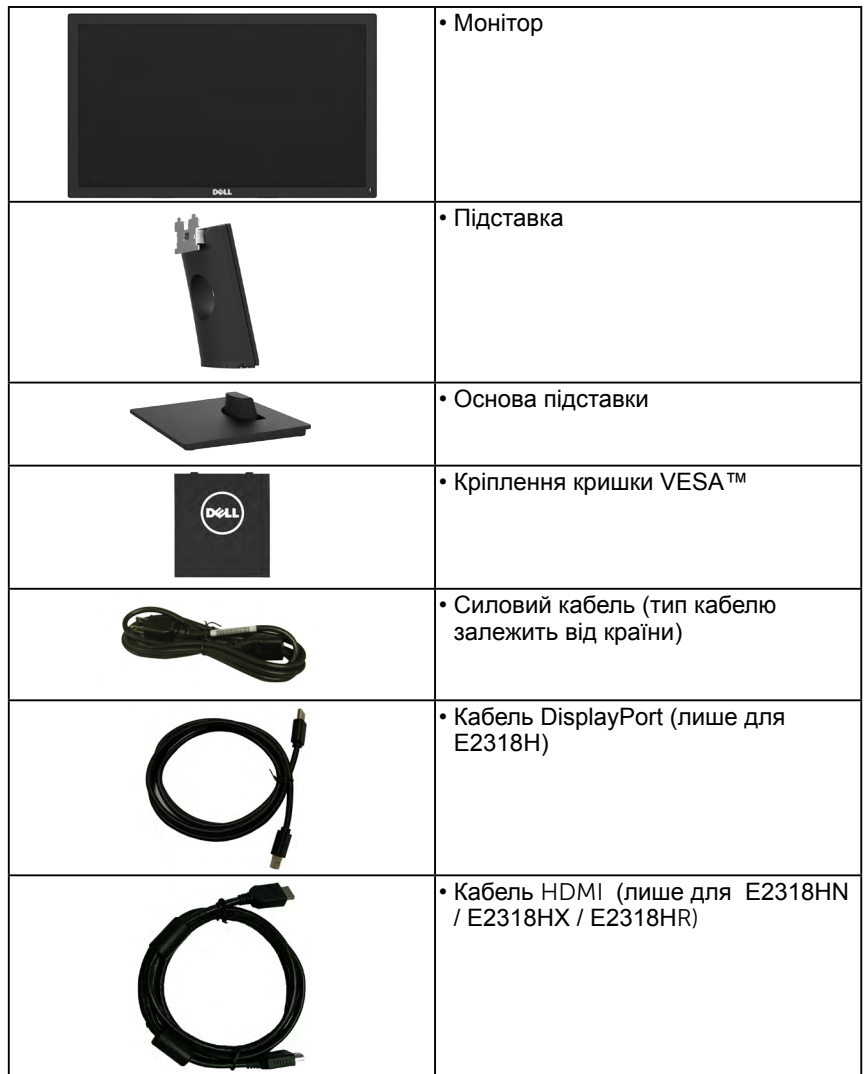

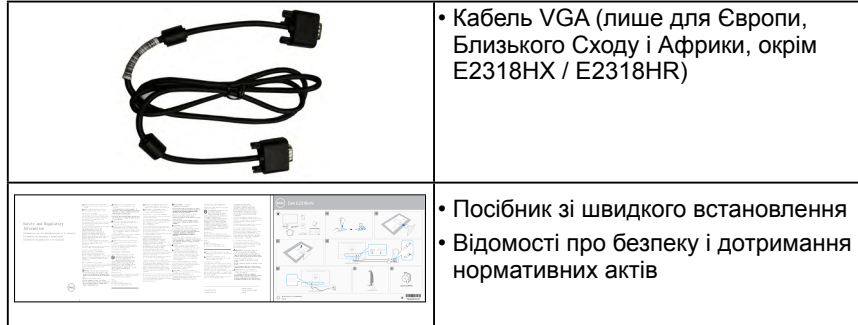

## **Характеристики продукту**

Монітор Dell E2318H / E2318HN / E2318HX / E2318HR з пласким РК-екраном має активну матрицю з використанням тонкоплівкової транзисторної технології і світлодіодним підсвічуванням. Монітор має наступні функції:

- **• E2318H / E2318HN / E2318HX / E2318HR**: видимий розмір зображення по діагоналі 58,42 см (23,0 дюйма), роздільна здатність 1920 х 1080, підтримка повноекранного режиму для низької роздільної здатності.
- Можливість регулювання нахилу.
- Знімна підставка і монтажні отвори по стандарту VESA (100 мм) забезпечують гнучкість установки.
- Функція самонастроювання пристроїв, якщо вона підтримується системою.
- Налаштування екранного меню для спрощення регулювання і оптимізації роботи екрану.
- Сертифікат ENERGY STAR
- Отвір для замка безпеки.
- Функція Asset Management.
- Зареєстровано EPEAT (якщо застосовується). Реєстрація EPEAT відрізняється для кожної країни. Див. **www.epeat.net**, щоб дізнатися стан реєстрації для країни.
- CECP (для Китаю).
- Відповідає вимогам RoHS.
- має сертифікацію TCO.
- Індикатор рівня споживання енергії в режимі реального часу.
- Для комфорту очей екран без мерехтіння
- Тривалий вплив блакитного світла, що випромінюється монітором, може шкодити очам: викликати напругу і втому очей. Функцію ComfortView створено для комфортного перегляду завдяки тому, що монітор випромінюватиме менше блакитного світла. Функцію ComfortView створено для комфортного перегляду завдяки тому, що монітор випромінюватиме менше блакитного світла.

## **Позначення компонентів і елементів управління**

<span id="page-6-0"></span>**Вигляд спереду**

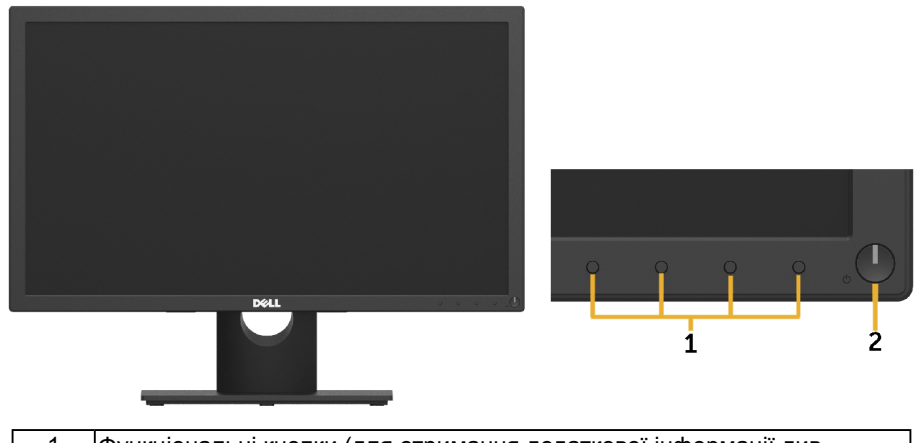

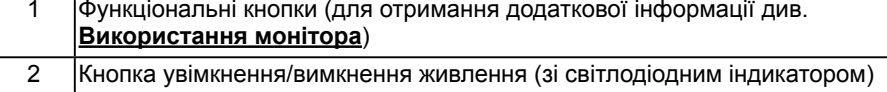

#### **Вид ззаду**

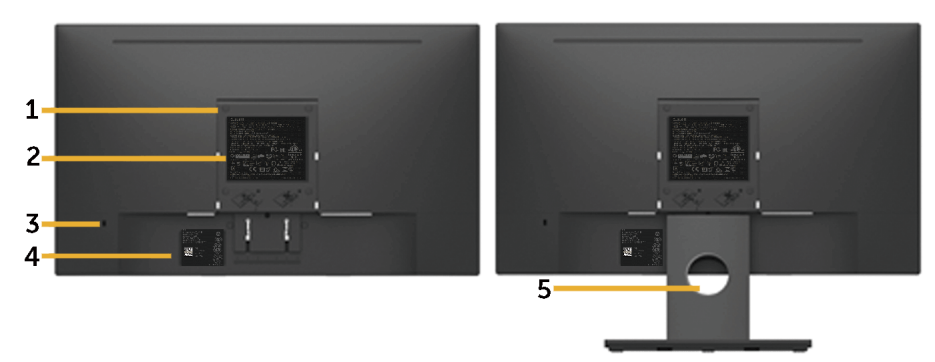

Вид ззаду з підставкою

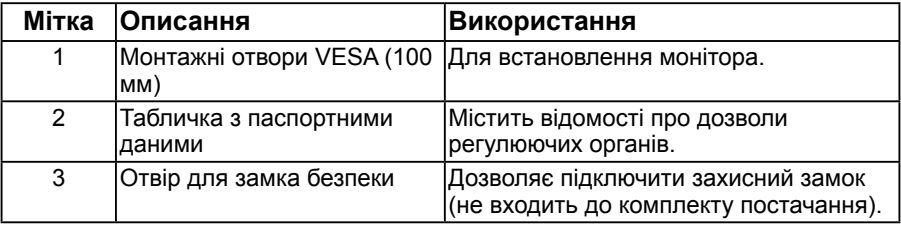

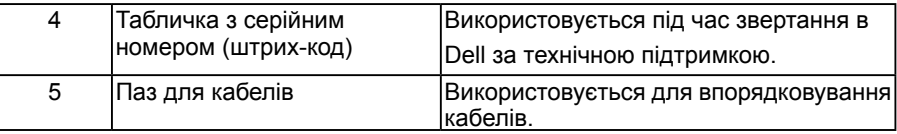

#### **Вид збоку**

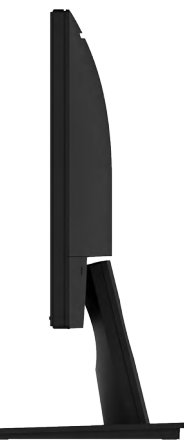

Правий бік

#### **Вид знизу**

**E2318H:**

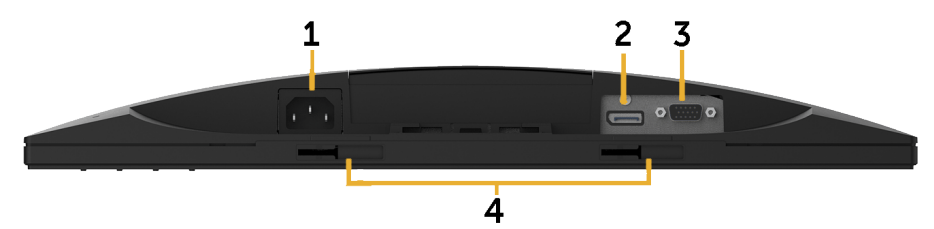

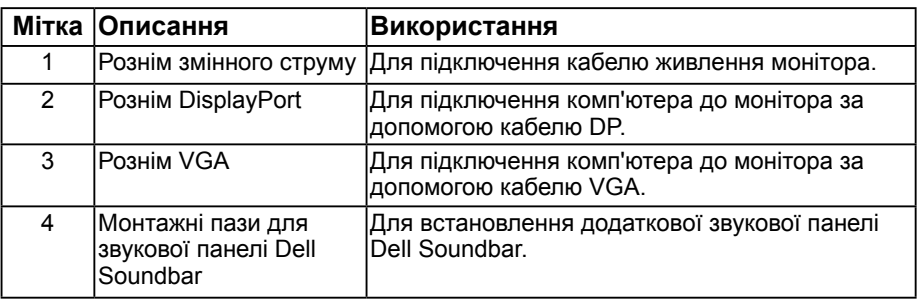

#### **E2318HN / E2318HX / E2318HR:**

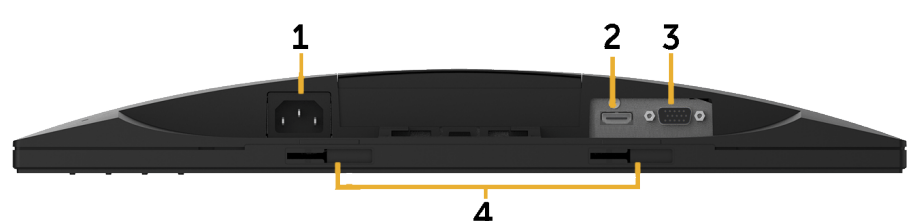

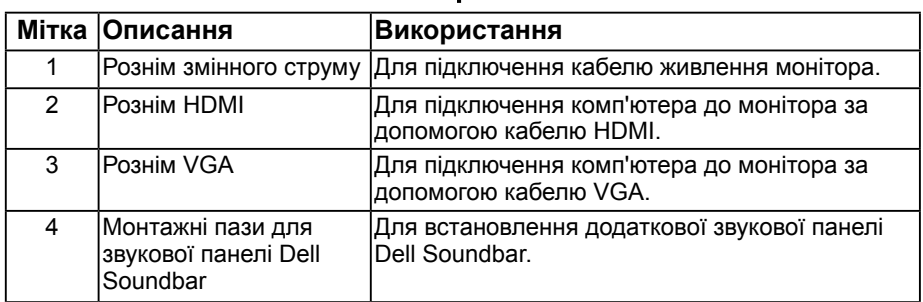

## <span id="page-8-0"></span>**Технічні характеристики монітора**

### **Технічні характеристики плаского монітору**

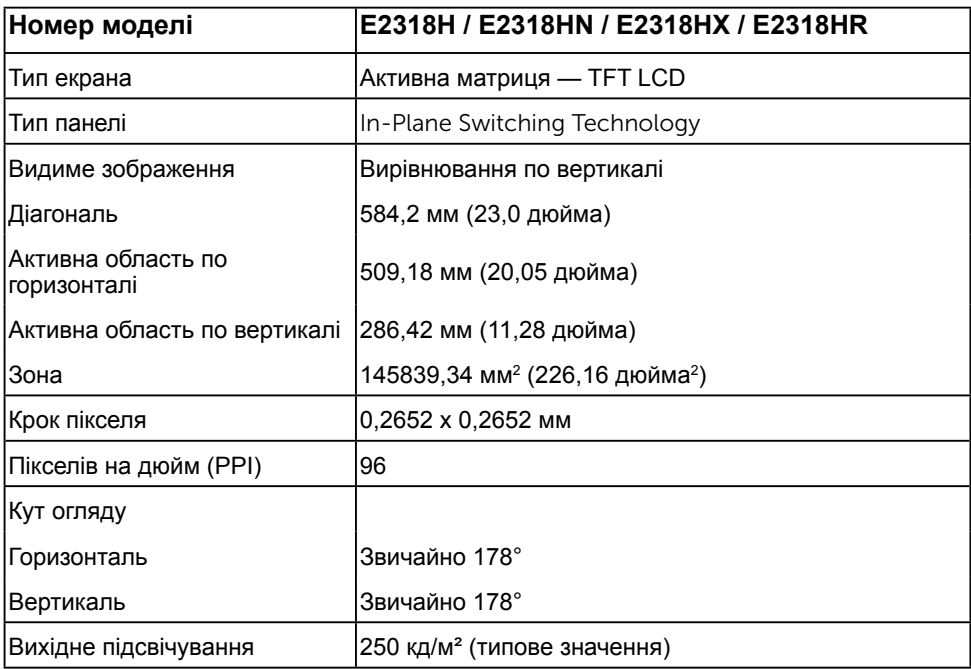

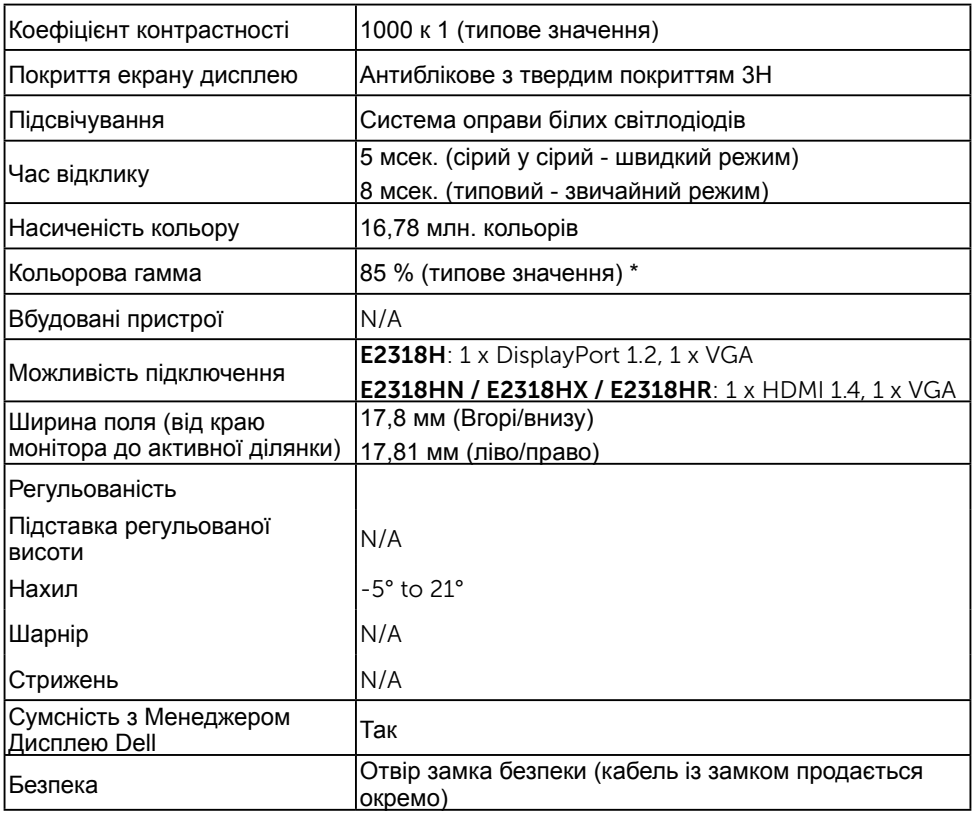

\* Кольорова гама E2318H / E2318HN / E2318HX / E2318HR (типове значення) використовує стандарти випробувань CIE1976 (85 %) і CIE1931 (72 %).

### **Технічні характеристики роздільної здатності**

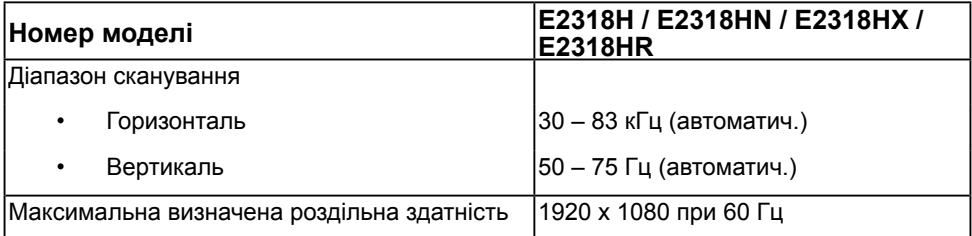

#### **Підтримувані режими відео**

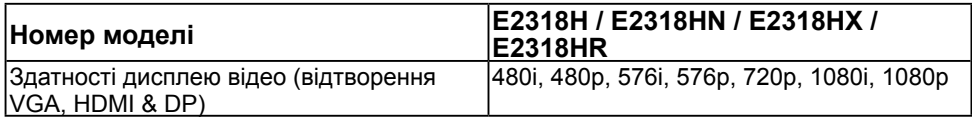

### **Електричні характеристики**

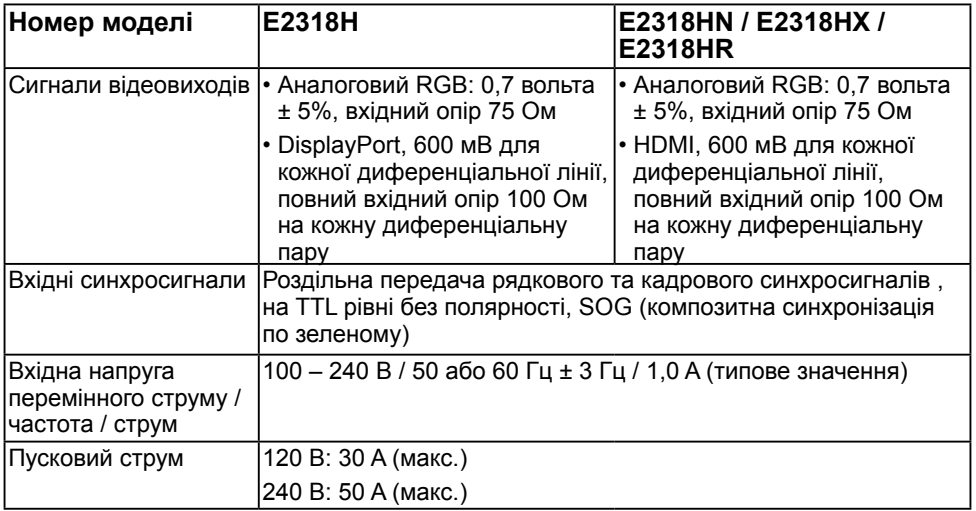

#### **Попередньо встановлені режими відображення**

У наступній таблиці наведено попередньо встановлені режими, для яких Dell гарантує розмір і центрування зображення:

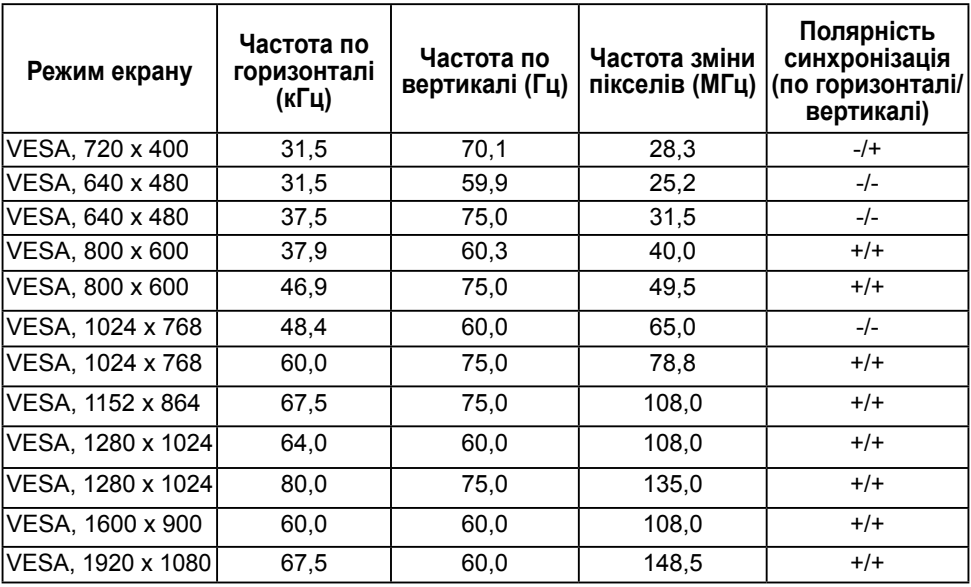

### **Фізичні характеристики**

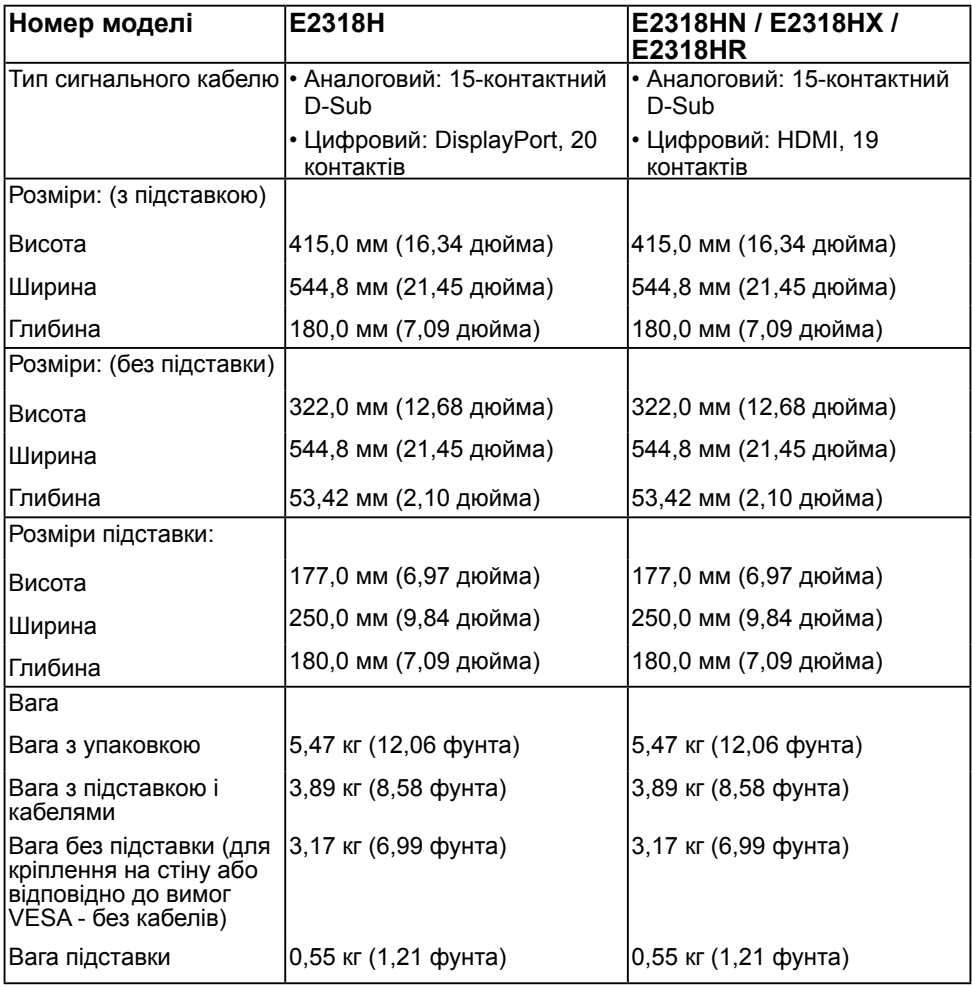

У наступній таблиці наведені фізичні характеристики монітора:

#### **Характеристики навколишнього середовища**

У наступній таблиці зазначені умови навколишнього середовища для використання монітору:

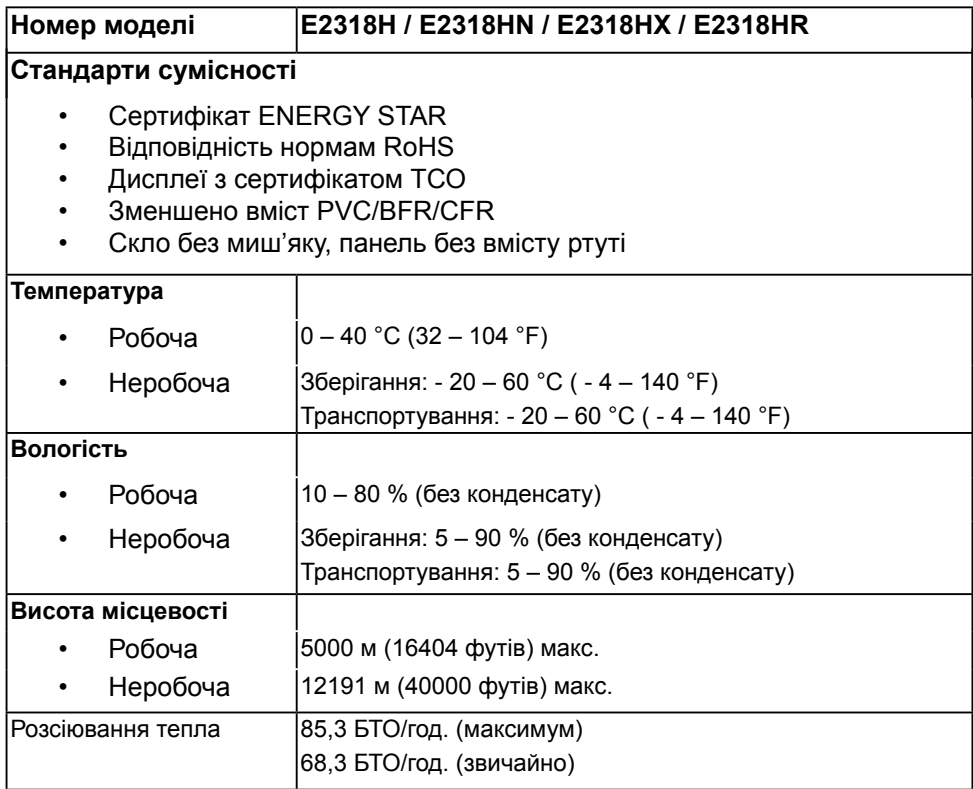

#### <span id="page-12-0"></span>**Режими керування живленням**

Якщо на комп'ютері встановлена відеокарта, сумісна зі стандартом VESA DPMS або програмним забезпеченням, монітор автоматично знижує енергоспоживання, коли не використовується. Це називається режим економії енергії. Якщо комп'ютер розпізнає сигнал з клавіатури, миші або інших пристроїв введення, монітор автоматично відновляє функціонування. У таблиці нижче наведені відомості про енергоспоживання і сигнали функції автоматичного енергозбереження:

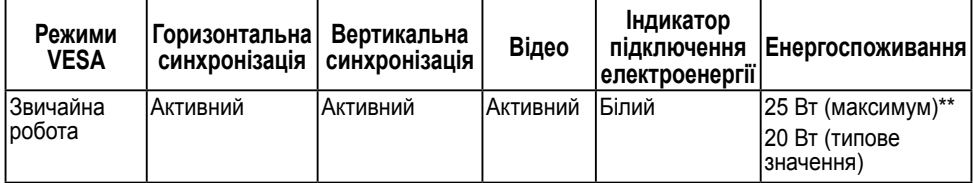

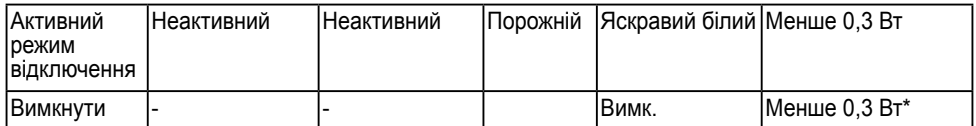

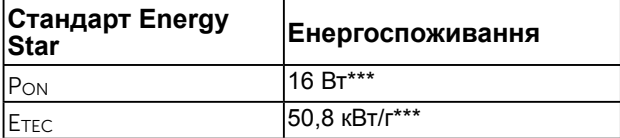

#### **ПРИМІТКА.**

PON : Потребление энергии режима «On», как определено в стандарте версии Energy Star 6.0.

ETEC : Общее потребление электроэнергии в кВт/ч, как определено в стандарте версии Energy Star 7.0

Екранне меню працюватиме тільки у *звичайному* режимі роботи. При натисканні будь- якої кнопки, крім кнопки живлення в неактивному режимі, відображатимуться наступні повідомлення:

#### Dell F2318H / F2318HN / F2318HX / F2318HR

There is no signal coming from your computer.

Press any key on the keyboard or move the mouse to wake it up.

If there is no display, press the monitor button now to select the correct input source on the On-Screen-Display menu.

 $\circ$ 

Увімкніть комп'ютер і монітор, щоб отримати доступ до **[екранного меню](#page-23-0)**. Ø **|ПРИМІТКА.** Монітор Dell E2318H / E2318HN / E2318HX / E2318HR сумісний з<br><sup>|</sup> функцією ENERGY STAR®.

\* Нульове споживання енергії у режимі вимкнення можливо тільки при від'єднанні основного кабелю від монітора.

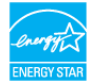

- Споживання енергії буле максимальним під час використання максимальної яскравості і контрастності зображення.
- \*\*\* Цей документ має виключно інформаційний характер і містить результати лабораторних випробувань. Ваш виріб може мати інші показники в залежності від замовлених програмного забезпечення, комплектуючих і периферійних пристроїв. Ми не маємо ніяких зобов'язань щодо оновлення такої інформації. Відповідно, замовник не повинен покладатися на цю інформацію під час прийняття рішень про відповідність обладнання електричним нормам чи показникам. Ми не даємо ніяких гарантій щодо точності або повноти цієї інформації.

# **Призначення контактів**

**Рознім VGA** 

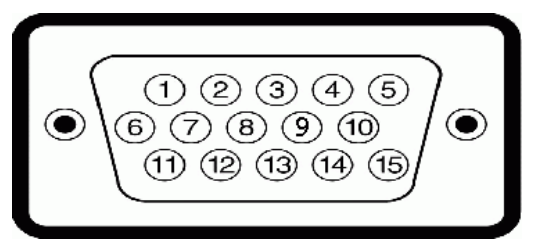

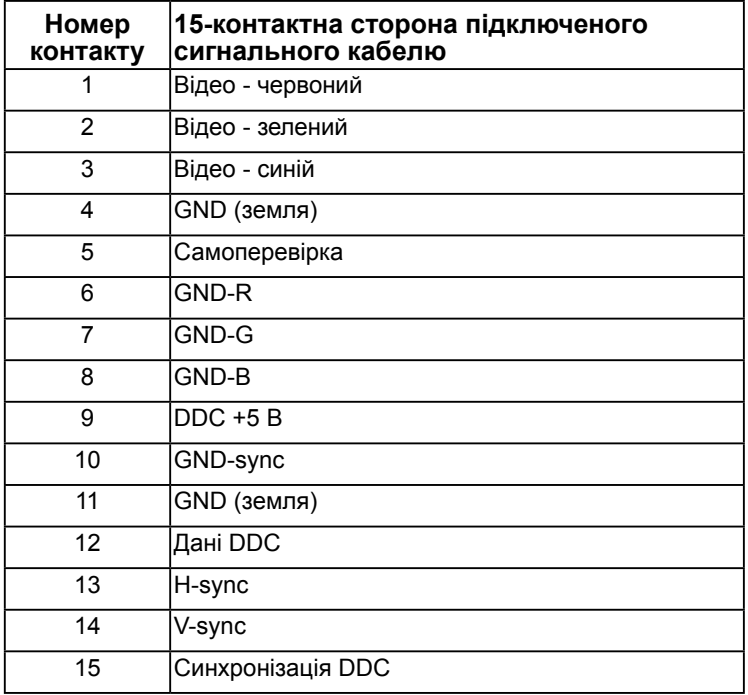

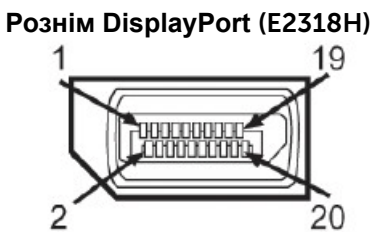

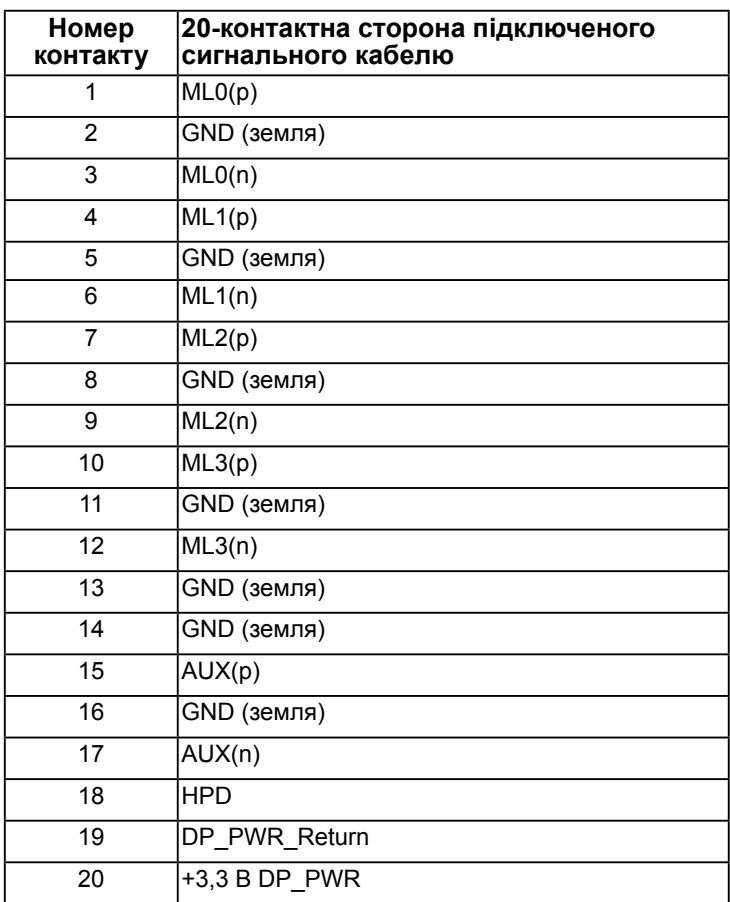

#### **Рознім HDMI** (E2318HN / E2318HX / E2318HR)

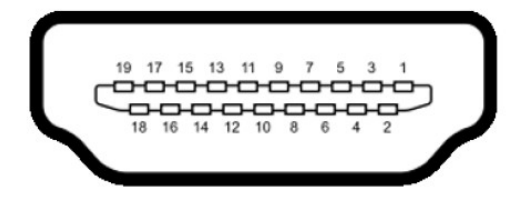

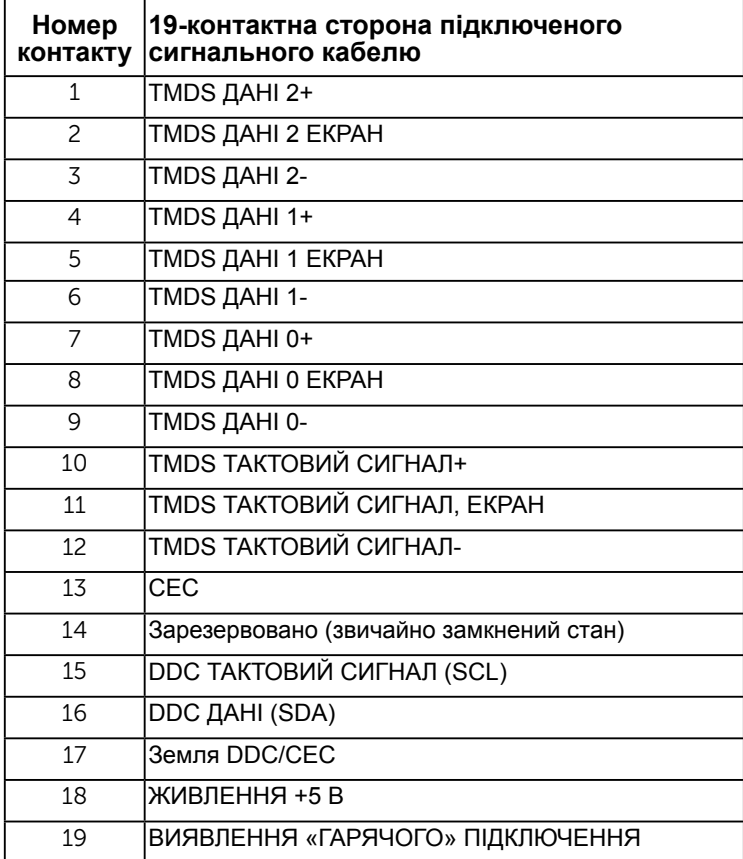

# **Функція самонастроювання пристроїв**

Ви можете підключити монітор у будь-якій сумісній системі з функцією самонастроювання пристроїв. Монітор автоматично передає до комп'ютера дані Extended Display Identification Data (EDID) за допомогою протоколу каналу даних дисплея (DDC), щоб система могла налаштуватися і оптимізувати параметри монітора. У більшості випадків встановлення монітора виконується автоматично. В разі необхідності можна вибрати різні параметри.

## **Якість РК-монітора і політика щодо дефектів пікселів**

В процесі виготовлення РК-монітора може статися, що один або декілька пікселів залишаються у незмінному стані. В наслідок цього на екрані з'являється невелика темна або світла знебарвлена крапка. Коли піксель горить постійно, це називається «яскрава крапка». Коли піксель залишається чорним, це називається «темна крапка».

В більшості випадків такі пікселі важко побачити і вони не погіршують якість зображення або зручність використання. Наявність на екрані від 1 до 5 фіксованих пікселів вважається нормальною і не порушує діючі стандарти. Додаткову інформацію див. на сайті підтримки Dell:

[http://www.dell.com/support/monitors.](http://www.dell.com/support/monitors)

# **Керівництво з технічного обслуговування**

### **Догляд за монітором**

**УВАГА! Перед очищенням монітора прочитайте наступні інструкції з техніки безпеки.** 

**ОБЕРЕЖНО! Перед очищенням витягніть штекер монітора з електричної розетки.** 

Для отримання найкращих результатів під час розпакування, чищення або експлуатації монітора дотримуйтесь наведених далі інструкцій.

- Для чищення монітора злегка намочіть м'яку чисту тканину водою. Якщо можливо, користуйтеся спеціальною тканиною для очищення екрану або розчином, який підходить для екранів з антистатичним покриттям. Не використовуйте бензин, розчинник, аміак, абразивні засоби чи стиснене повітря.
- Для очищення пластмасових деталей використовуйте злегка змочену теплою водою тканину. Уникайте користування будь-яким миючім засобом, оскільки вони залишають на пластику матову плівку.
- Якщо під час розпакування монітора ви помітили білий порошок, протріть його тканиною. Цей білий порошок може з'явитися під час транспортування.
- Поводьтеся з монітором обережно, оскільки на темних моніторах більш помітні подряпини і потертості, ніж на світлих моніторах.
- Для підтримки найкращої якості зображення використовуйте динамічну заставку і вимикайте монітор, коли він не використовується.

# **Налаштування монітора**

### **Кріплення підставки**

**ПРИМІТКА.** Основу підставки від'єднують від монітора при постачанні з заводу.

1. Встановіть підставку на основу.

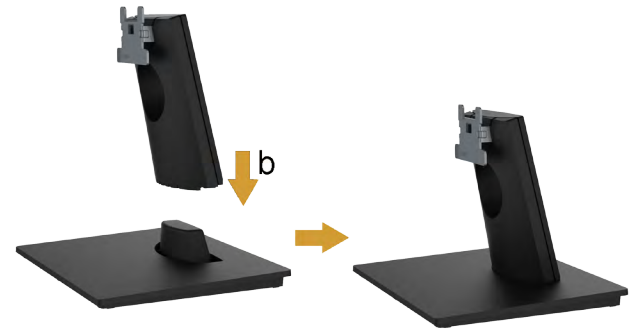

- a. Розмістіть підставку монітора на стійкій поверхні столу.
- b. Посуньте корпус підставки у правильному напрямку вниз на основу, доки він не стане на місце.
- 2. Кріплення підставки до монітора:

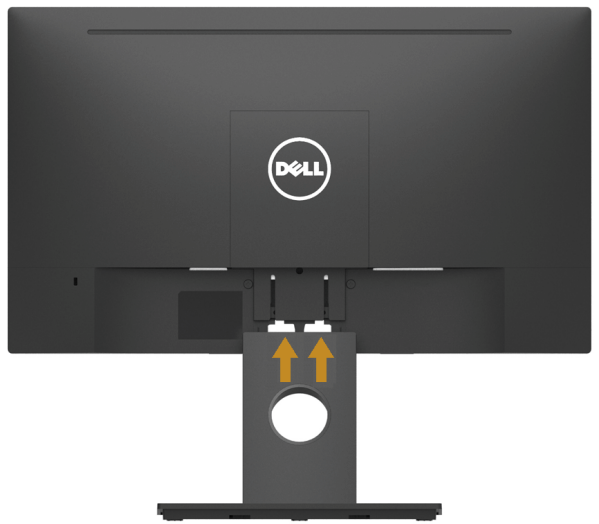

- a. Покладіть монітор на м'яку тканину або подушку поруч з краєм столу.
- b. Зіставте кронштейн підставки і паз монітора.
- c. Вставте кронштейн в монітора до клацання.

# <span id="page-19-0"></span>**Підключення монітора**

#### **ОБЕРЕЖНО! Перед виконанням будь-яких дій, описаних у цьому розділі, виконайте [Інструкції з техніки безпеки.](#page-49-0)**

Для підключення монітора до комп'ютера виконайте наступні дії:

- 1. Вимкніть комп'ютер і від'єднайте кабель живлення.
- 2. Підключіть чорний рознім кабелю VGA, DisplayPort або HDMI до відповідного розніму на задній панелі комп'ютера.

### **Підключення кабелю VGA**

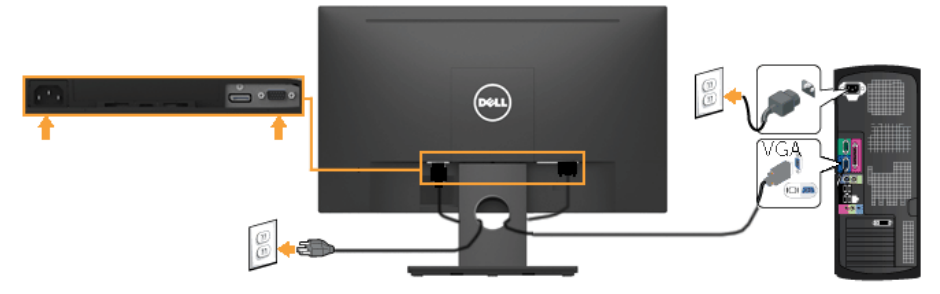

### **Підключення кабелю DP (для E2318H)**

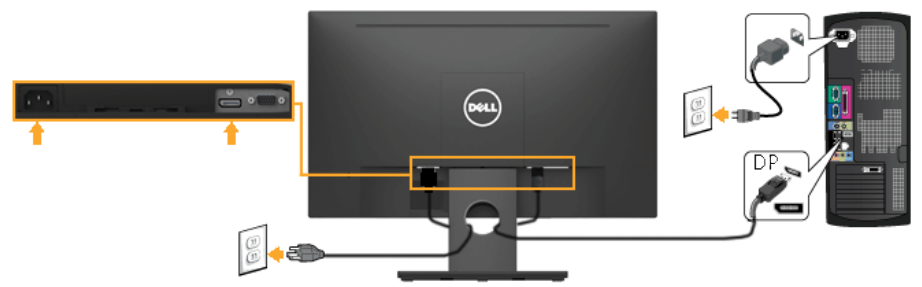

**Підключення кабелю HDMI (для E2318HN/E2318HX / E2318HR)**

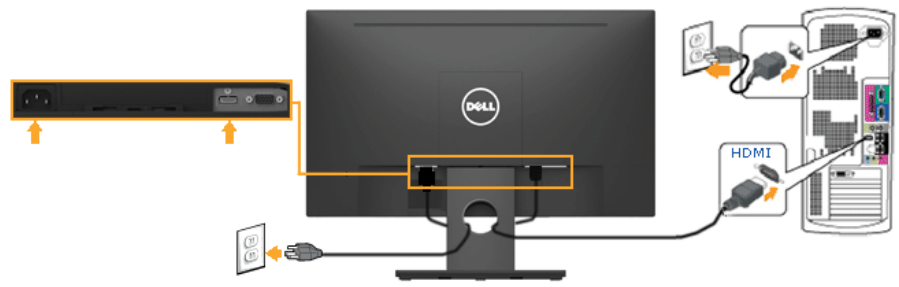

**ПРИМІТКА.** Малюнки використовуються тільки для ілюстрації. Зовнішній вигляд комп'ютера може відрізнятися.

### **Упорядкування кабелів**

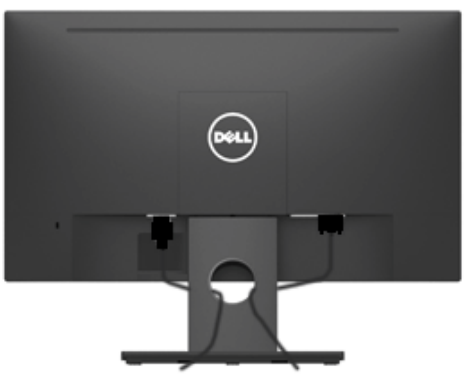

Після підключення всіх необхідних кабелів до монітора і комп'ютера (див. розділ **[Підключення монітора](#page-19-0)**) упорядкуйте всі кабелі, як показано вище.

# **Від'єднання підставки монітора**

**ПРИМІТКА.** Стосується монітора з підставкою. В разі покупки іншої підставки, див. відповідне керівництво для цієї підставки.

1. Зніміть кришку кріплення VESA.

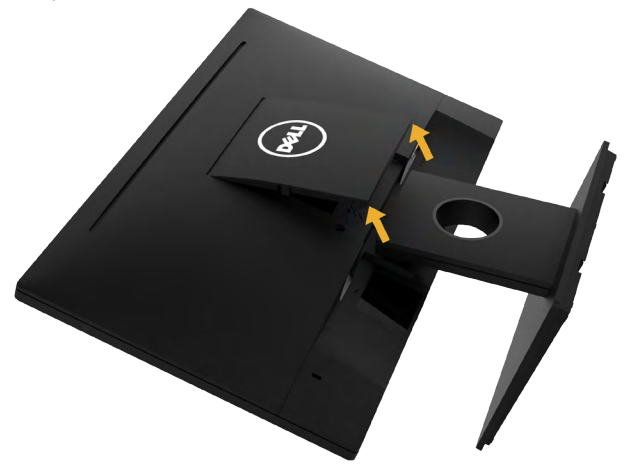

- a. Покладіть монітор екраном вниз на м'яку тканину або подушку.
- b. Підніміть кришку кріплення VESA одночасно з двох сторін, щоб зняти її з монітора.

2. Зніміть підставку монітора.

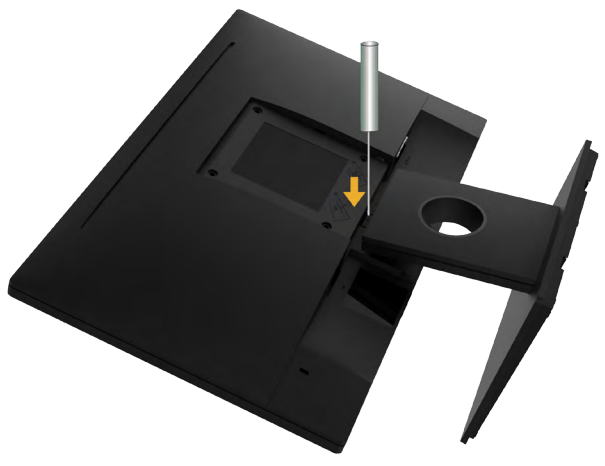

- a. За допомогою довгої викрутки натисніть на засувку, яка розташована в отворі безпосередньо над підставкою.
- b. Коли засувка розблокована, від'єднайте підставку від монітора.

#### **Кріплення на стіну (додатково)**

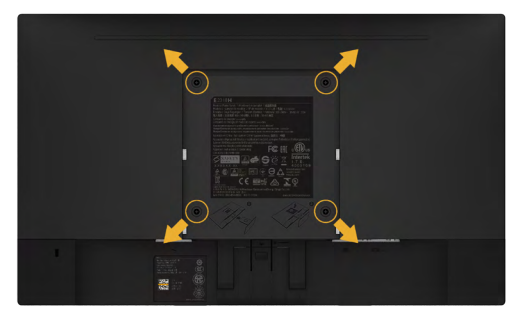

(розмір гвинта: M4 x 10 мм). Зверніться до інструкції, яка входить в базовий комплект для монтажу кріплення VESA.

- 1. Покладіть монітор екраном вниз на м'яку тканину або подушку на стійкій пласкій поверхні.
- 2. Зніміть підставку.
- 3. За допомогою викрутки викрутить чотири гвинти, що тримають пластикову кришку.
- 4. Прикріпіть кронштейн з комплекту настінного кріплення до РК-монітору.
- 5. Встановіть РК-монітор на стіну, виконуючи інструкції, що входять до монтажного комплекту.

**ПРИМІТКА**. Для використання тільки з монтажними кронштейнами настінного кріплення, внесеними до списків UL, з мінімальною вагою/навантаженням 3,17 кг .

# <span id="page-22-0"></span>**Використання монітора**

# **Увімкнення живлення монітору**

для увімкнення монітору натисніть кнопку  $\mathbf{\Phi}$ .

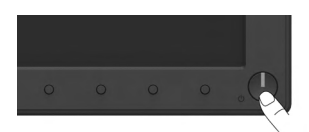

### **Використання елементів управління на передній панелі**

Для налаштування параметрів зображення **[користуйтеся клавішами](#page-6-0)** на передній панелі монітора.

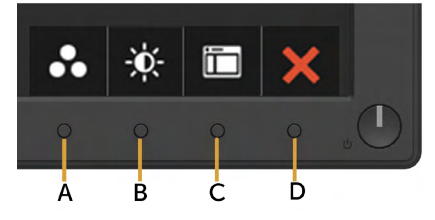

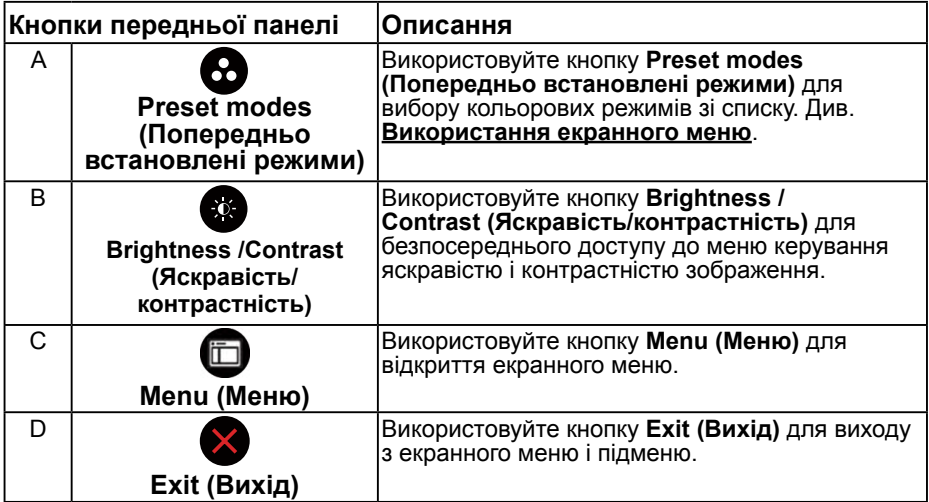

#### **Кнопки передньої панелі**

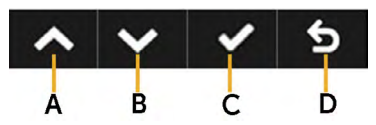

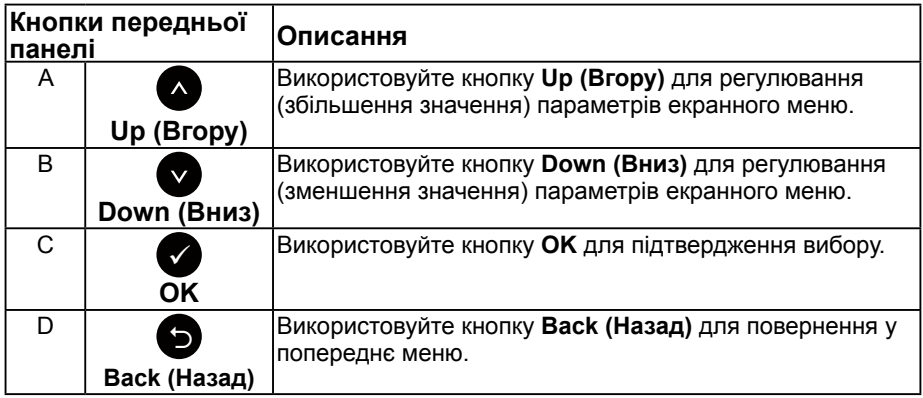

#### <span id="page-23-0"></span>**Використання екранного меню**

#### **Доступ до системи меню**

**ПРИМІТКА.** Якщо ви змінили налаштування, а потім переходите в інше меню або виходите з режиму екранного меню, зміни автоматично зберігаються. Зміни також зберігаються, якщо змінити налаштування, а потім почекати, поки екранне меню зникне.

1. Для відкриття екранного меню і відображення головного меню натисніть кнопку $\bigcirc$ .

#### **Головне меню**

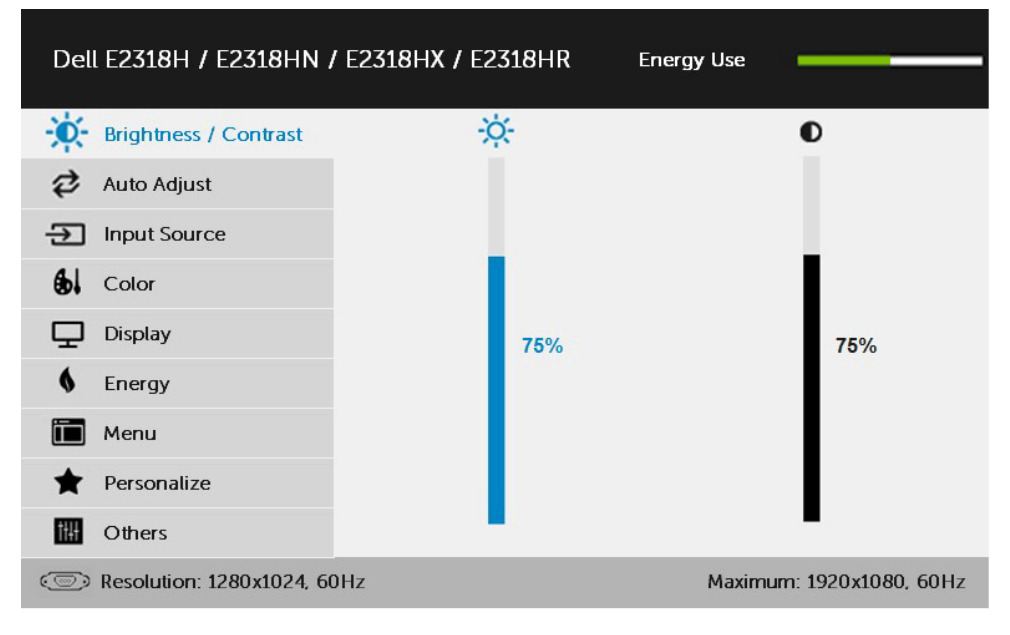

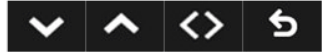

**ПРИМІТКА.** Функція автоматичного регулювання доступна тільки при використанні аналогового (VGA) розніму.

- 2. Для перемикання між параметрами меню користуйтеся кнопками  $\bullet$  і  $\bullet$ . При переході від одного параметра до іншого, його назва виділяється.
- 3. Щоб вибрати виділений елемент меню натисніть кнопку ще раз.
- 4. За допомогою кнопок і виберіть потрібний параметр.
- 5. Натисніть кнопку  $\bullet$  для відображення повзункового регулятора, а потім за допомогою кнопок • і • внесіть зміни відповідно до індикації меню.
- 6. Натисніть  $\bullet$  для повернення в попереднє меню без підтвердження поточних налаштувань або  $\bullet$ , щоб підтвердити їх і повернутися до попереднього меню.

В таблиці нижче наведено список всіх параметрів екранного меню і їх функцій.

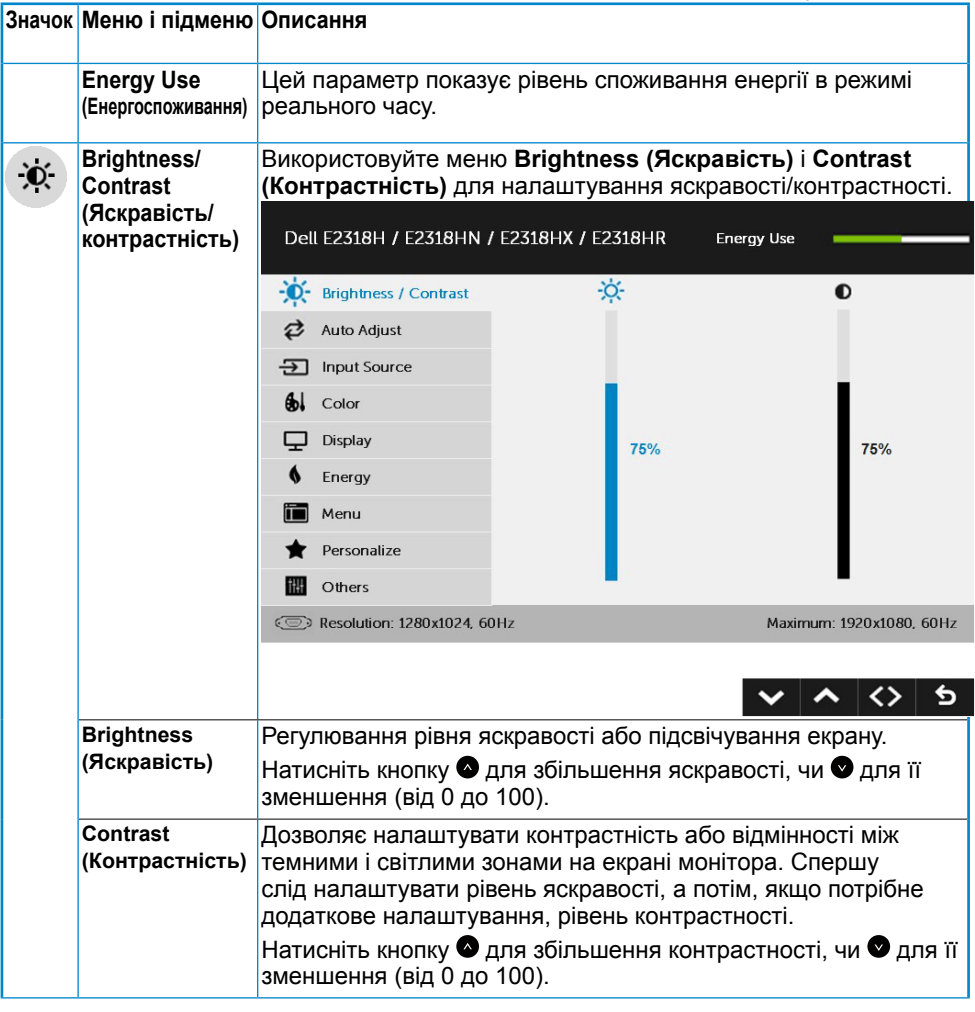

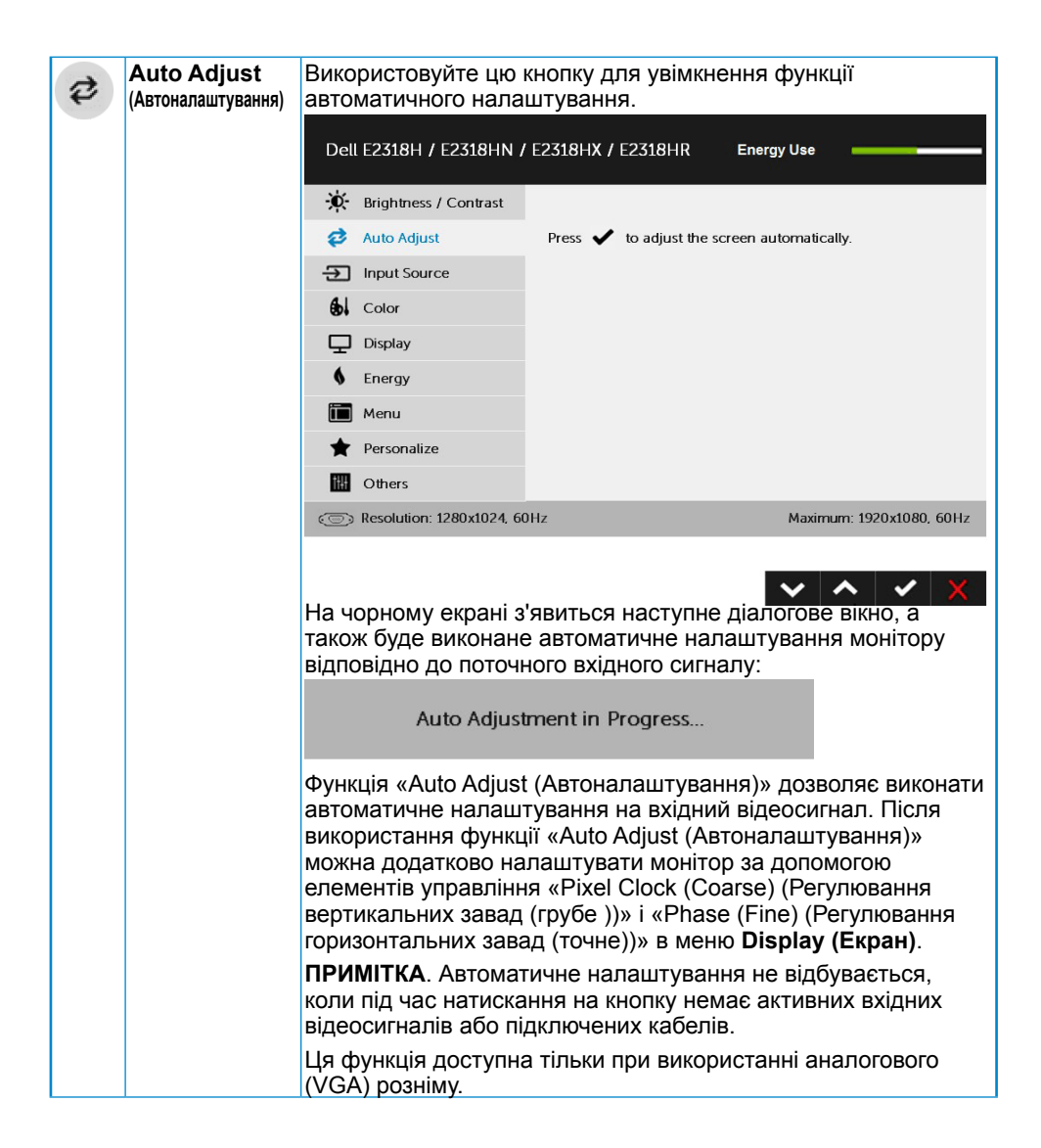

<span id="page-26-0"></span>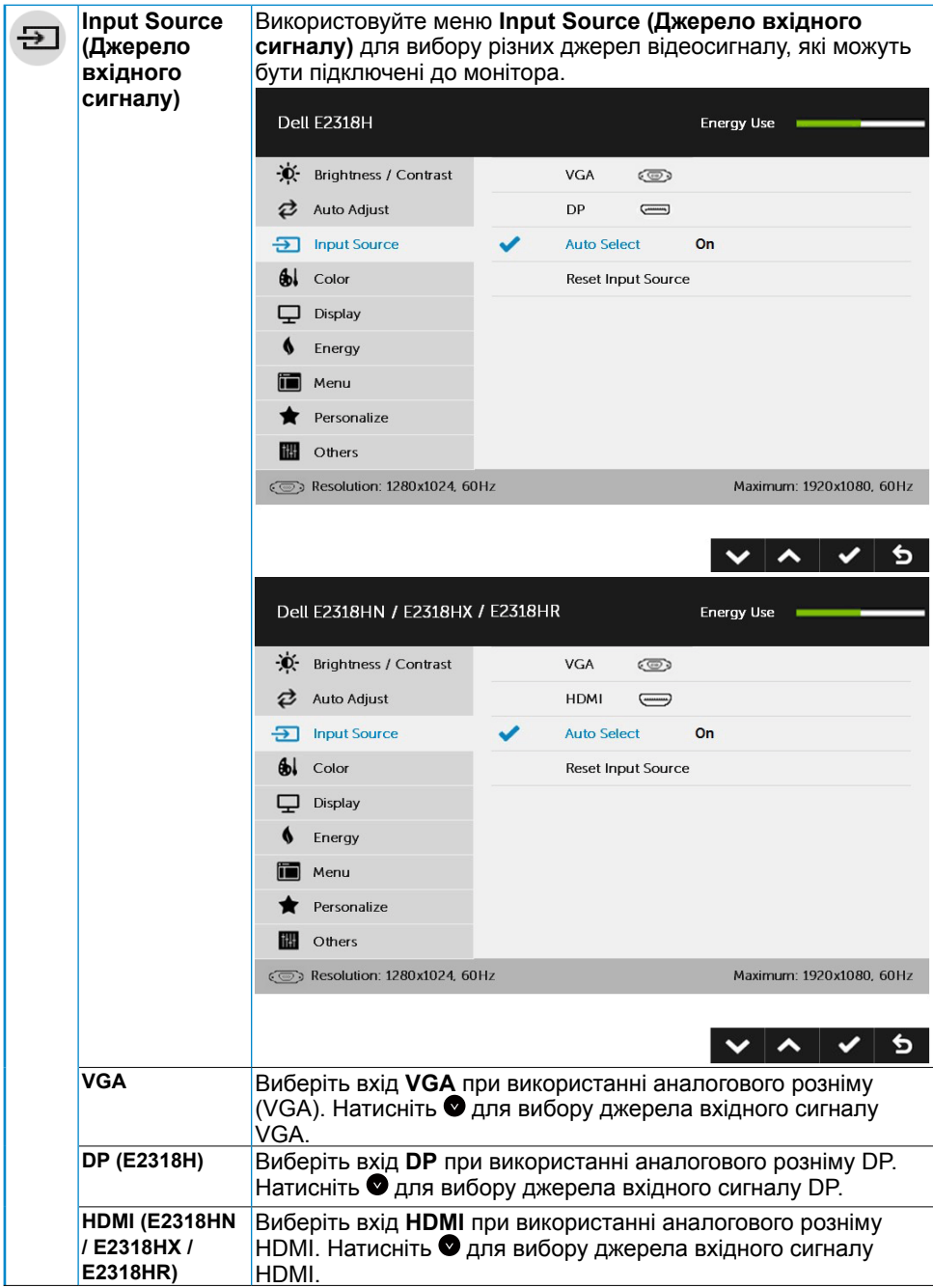

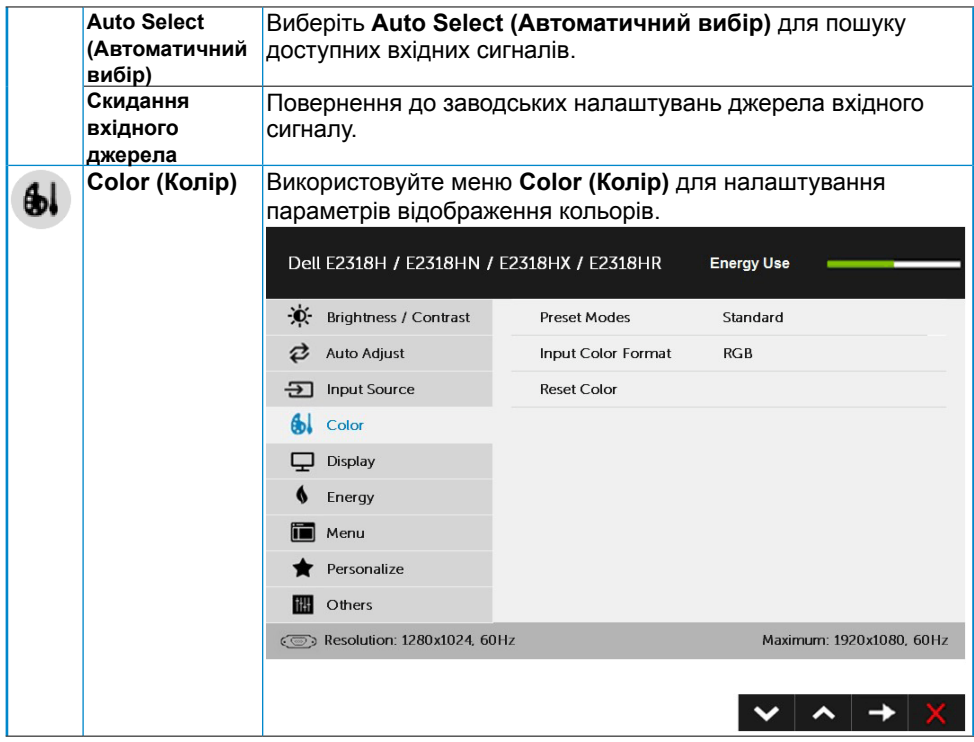

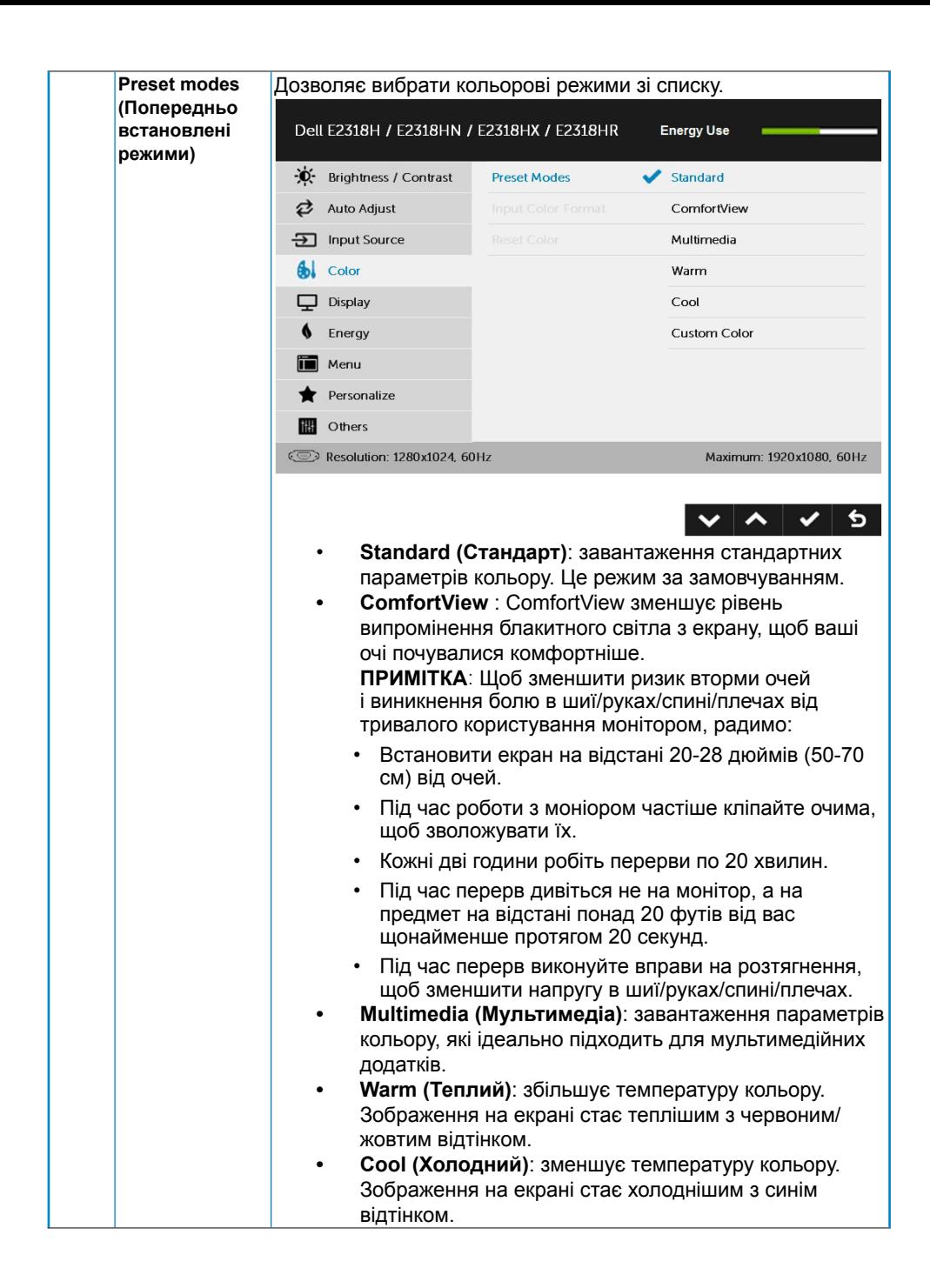

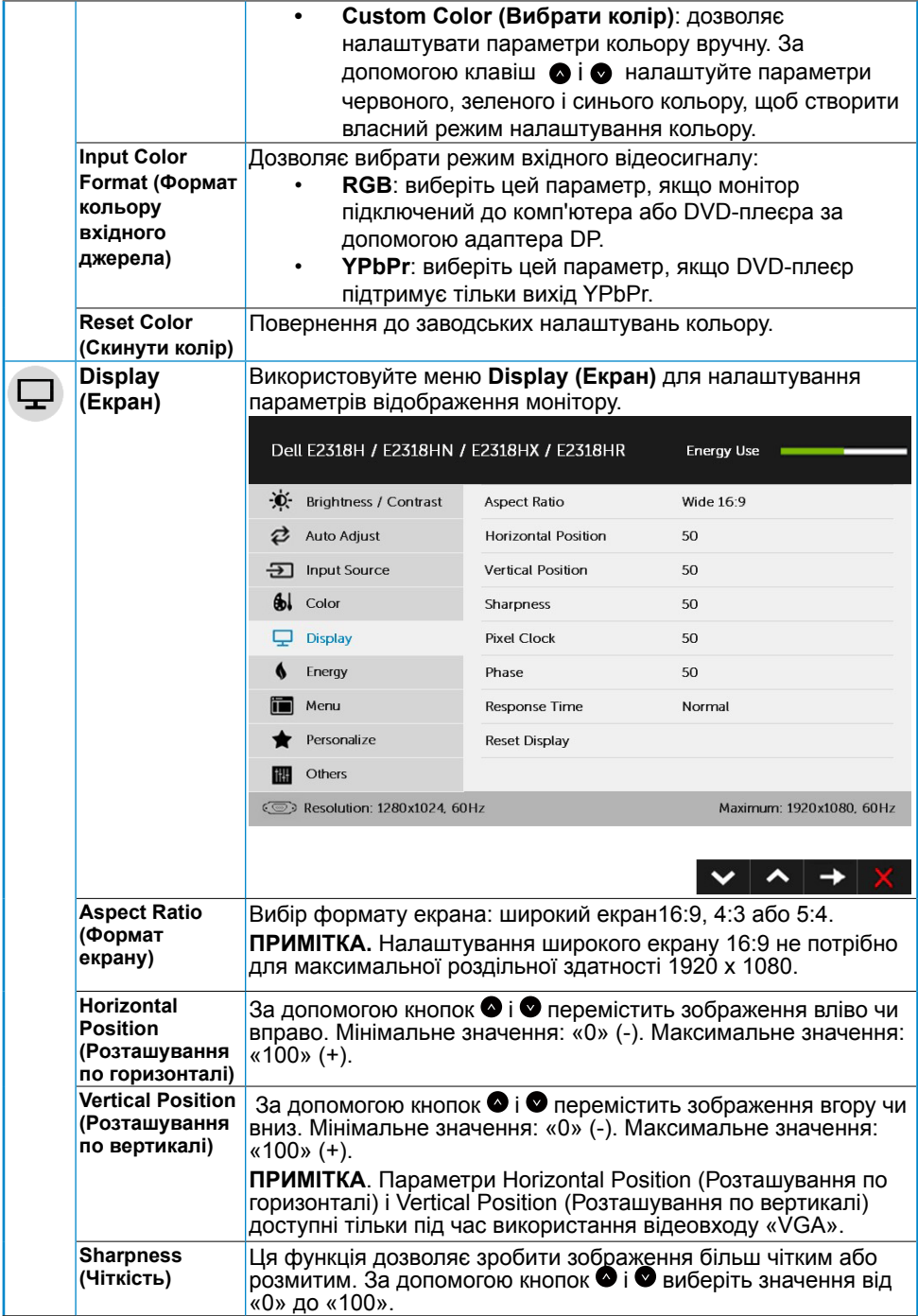

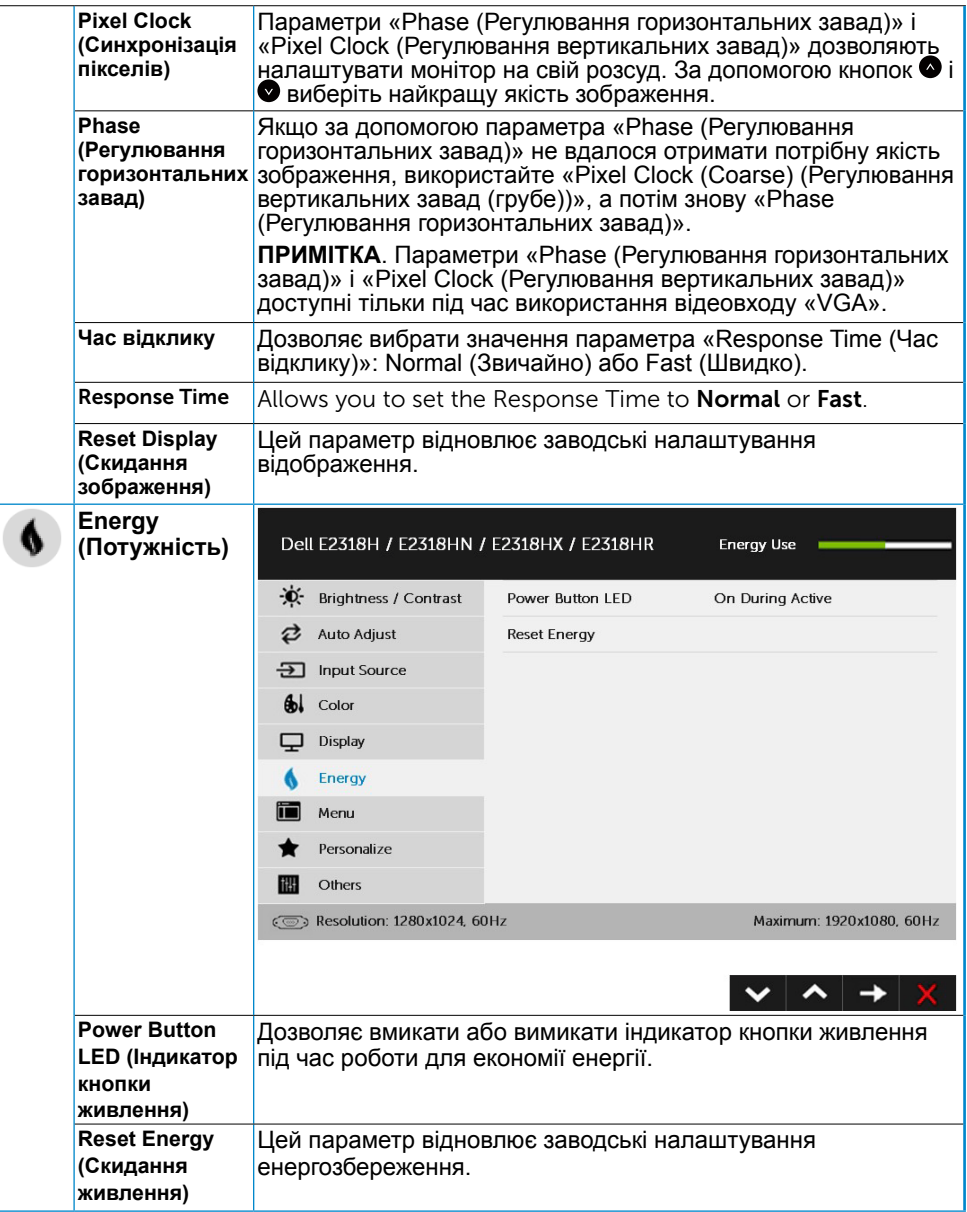

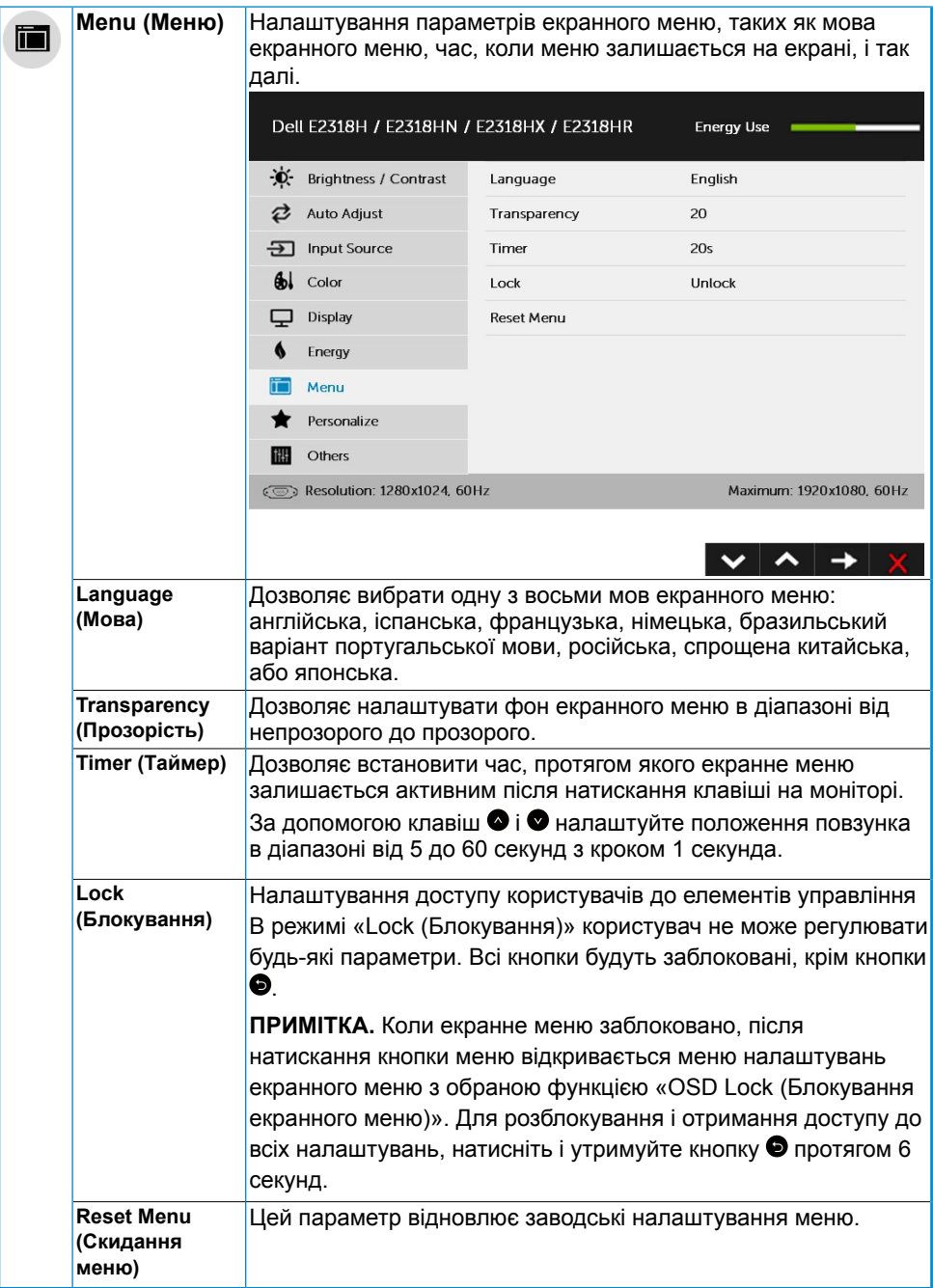

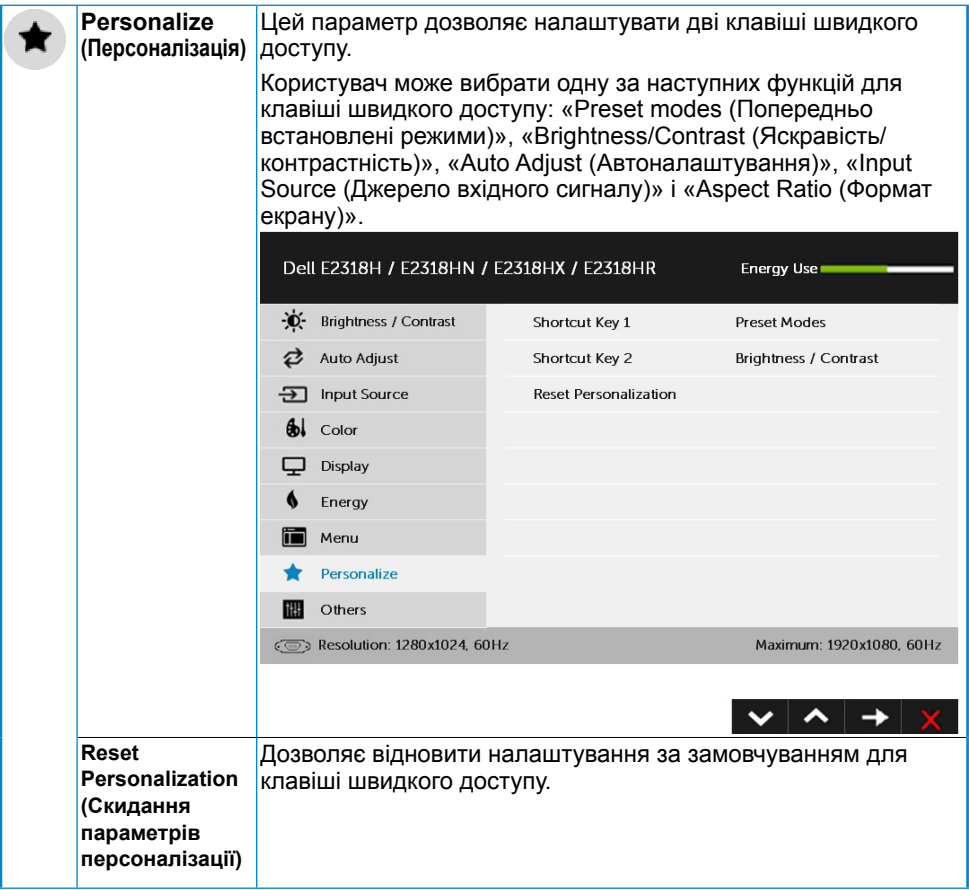

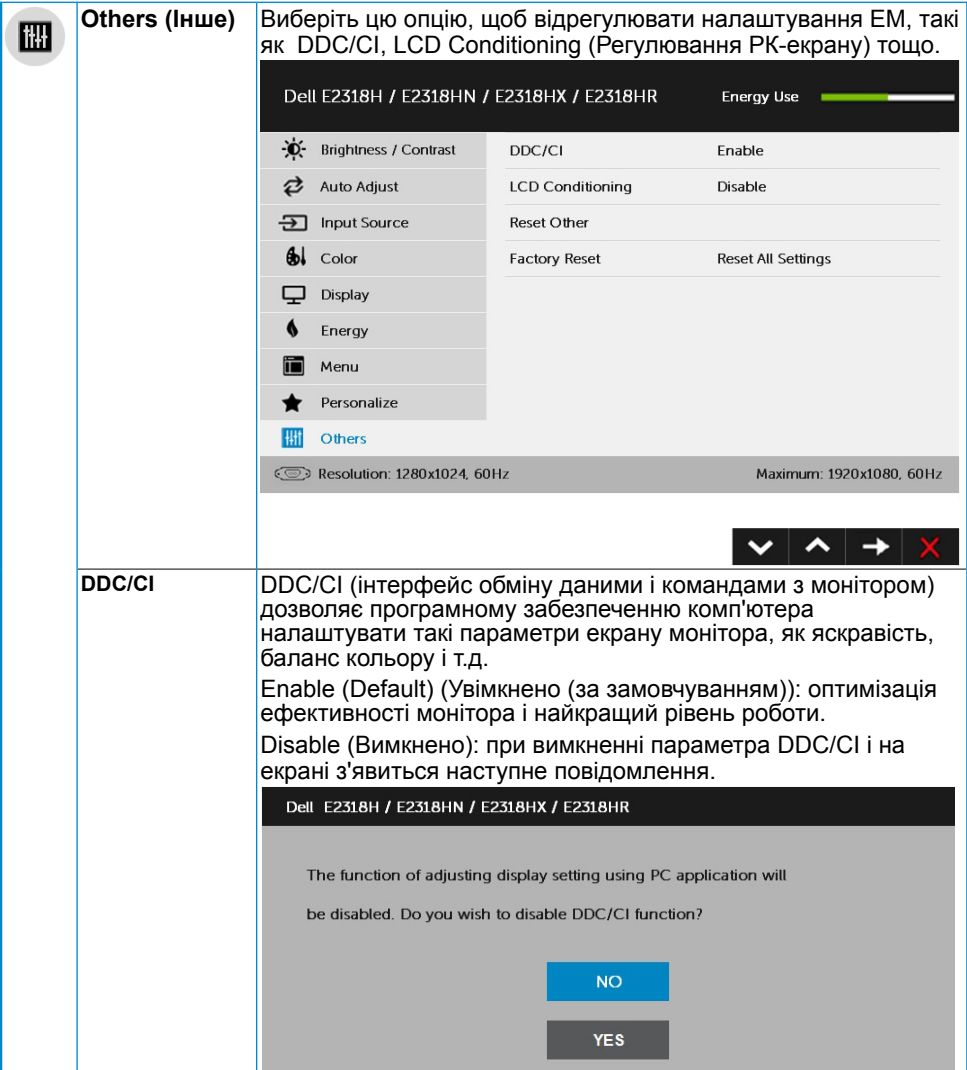

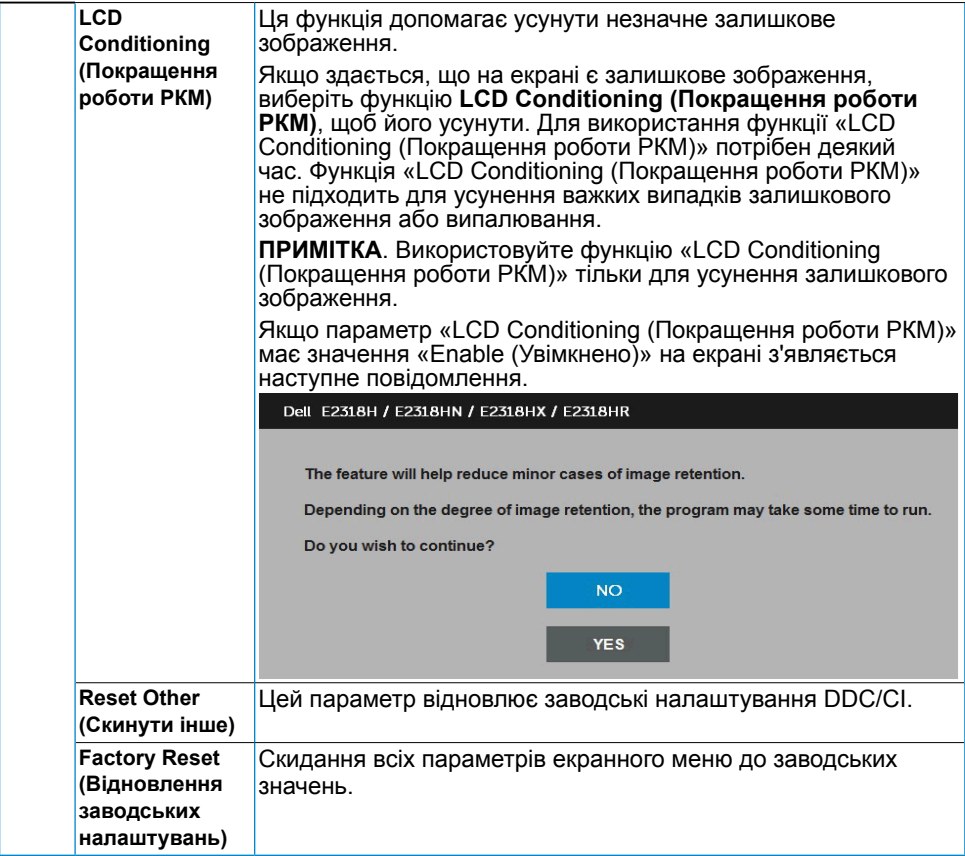

#### **Повідомлення екранного меню**

Якщо монітор не підтримує певний режим роздільної здатності, не екрані з'явиться наступне повідомлення:

#### Dell E2318H / E2318HN / E2318HX / E2318HR

The current input timing is not supported by the monitor display. Please

change your input timing to 1920 x 1050, 60Hz or any other monitor

listed timing as per the monitor specifications.

 $\circ$ 

Це означає, що монітор не може синхронізуватися з сигналом, який він отримує від комп'ютера. Відомості про горизонтальні та вертикальні частотні діапазони, які підтримує цей монітор див. у розділі **[Технічні характеристики монітора](#page-8-0)**. Рекомендований режим 1920 x 1080.

#### Dell E2318H / E2318HN / E2318HX / E2318HR

The function of adjusting display setting using PC application will

be disabled. Do you wish to disable DDC/CI function?

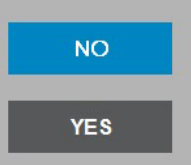

Коли монітор переходить в режим **Power Save (Енергозбереження)**, з'явиться наступне повідомлення:

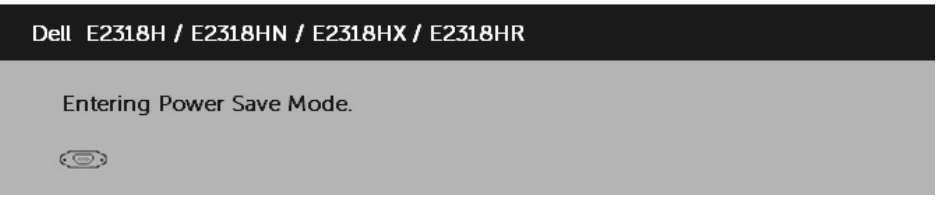

Увімкніть комп'ютер і виведіть монітор з режиму сну, щоб отримати доступ до **[екранного меню](#page-23-0)**.

При натисканні будь-якої кнопки, крім кнопки живлення, залежно від джерела вхідного сигналу, з'явиться наступне повідомлення:

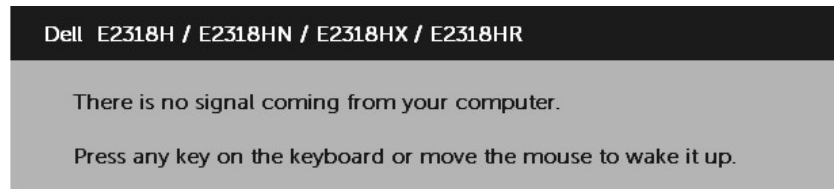

If there is no display, press the monitor button now to select the correct input source on the On-Screen-Display menu.

 $\circ$ 

Якщо не підключений кабель VGA або DP або HDMI, з'являється наступне рухоме діалогове вікно. Якщо залишити монітор у такому стані, через 4 хвилин він перейде в **Power Save Mode (Режим енергозбереження)**.

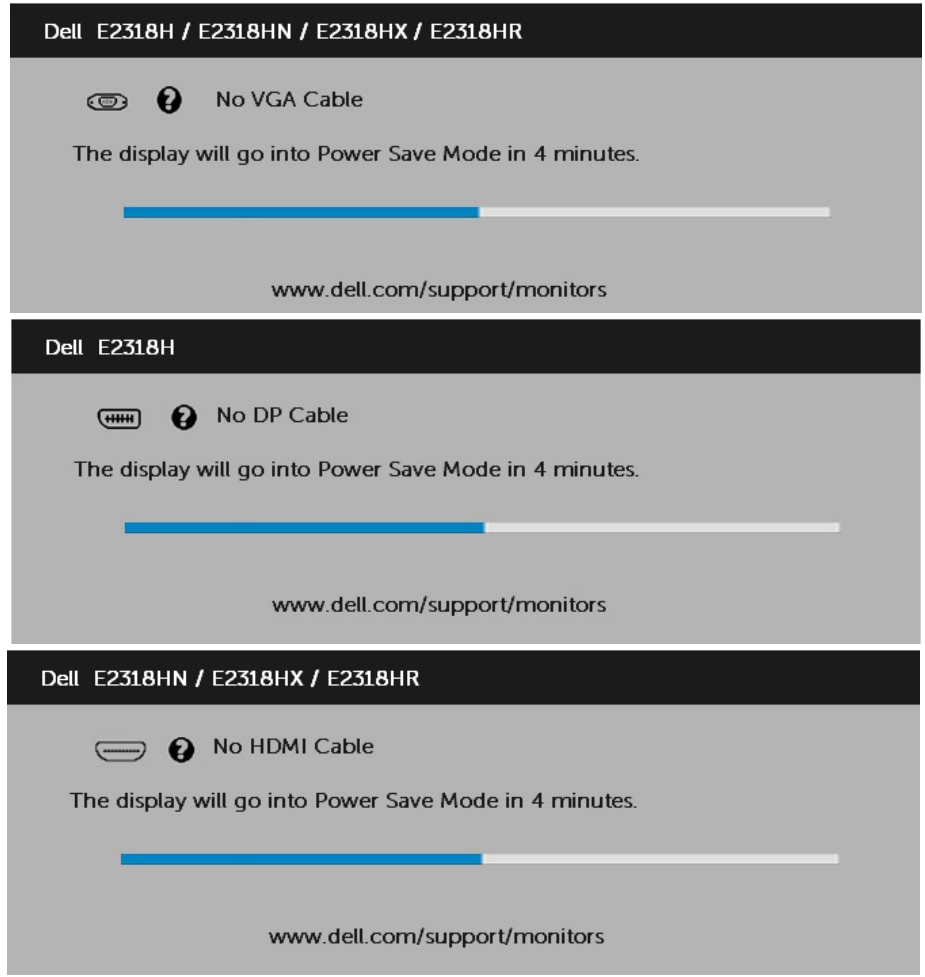

Для отримання додаткової інформації див. розділ **[Вирішення проблем](#page-40-0)**.

# **Вибір максимальної роздільної здатності**

Для оптимізації роботи при використанні операційних систем Microsoft Windows, виберіть роздільну здатність екрану 1920 x 1080, виконавши наступні дії:

#### **Windows Vista, Windows 7, Windows 8 або Windows 8.1:**

- 1. Тільки в ОС Windows 8, Windows 8.1 виберіть «Desktop tile» для переходу до класичного відображення робочого столу.
- 2. Клацніть правою кнопкою миші на робочому столі і виберіть пункт Роздільна здатність екрана.
- 3. Клацніть розкривний список і виберіть 1920 x 1080.
- 4. Натисніть ОК.

#### **Windows 10:**

- 1. Клацніть правою кнопкою миші на робочому столі і виберіть **Параметри відображення**.
- 2. Натисніть **Додаткові параметри відображення**.
- 3. Клацніть розкривний список **Роздільна здатність** і виберіть 1920 x 1080.
- 4. Натисніть **Застосувати**.

Якщо ви не бачите роздільної здатності 1920 x 1080, можливо, буде потрібно оновити драйвер відеокарти. Виберіть один з описаних далі сценаріїв, який найкраще описує вашу комп'ютерну систему і виконайте зазначені в ньому дії.

#### 1:**Якщо ви користуєтеся комп'ютером Dell або портативним комп'ютером Dell з доступом в Інтернет**

2:**Якщо ви користуєтеся комп'ютером, портативним комп'ютером або графічною картою, відмінною від Dell**

#### **Якщо ви користуєтеся комп'ютером Dell або портативним комп'ютером Dell з доступом в Інтернет**

- 1. Перейдіть на веб-сайт<http://www.dell.com/support>, введіть сервісний код і завантажте останню версію драйвера для відеокарти.
- 2. Після встановлення драйверів для графічного адаптера, ще раз спробуйте вибрати роздільну здатність 1920 х 1080.

**ПРИМІТКА**. Якщо ви не можете вибрати роздільну здатність 1920 x 1080, зверніться до службі підтримки Dell, щоб дізнатися про графічний адаптер, який підтримує таку роздільну здатність.

#### **Якщо ви користуєтеся комп'ютером, портативним комп'ютером або графічною картою, відмінними від Dell**

Windows Vista, Windows 7, Windows 8 або Windows 8.1:

- 1. Тільки в ОС Windows 8, Windows 8.1 виберіть «Desktop tile» для переходу до класичного відображення робочого столу.
- 2. Клацніть правою кнопкою миші на робочому столі і виберіть пункт Персоналізація.
- 3. Натисніть Змінити настройки відображення.
- 4. Натисніть Додаткові параметри.
- 5. Визначте постачальника графічного контролера з опису в верхній частині вікна (наприклад, NVIDIA, ATI, Intel і т.д.).
- 6. Відвідайте сайт виробника графічної карти, щоб оновити драйвера (наприклад, <http://www.ATI.com>АБО<http://www.NVIDIA.com>).
- 7. Після встановлення драйверів для графічного адаптера, ще раз спробуйте вибрати роздільну здатність 1920 х 1080.

Windows 10:

- 1. Клацніть правою кнопкою миші на робочому столі і виберіть Параметри відображення.
- 2. Натисніть Додаткові параметри відображення.
- 3. Натисніть Відкрити параметри адаптера.
- 4. Визначте постачальника графічного контролера з опису в верхній частині вікна (наприклад, NVIDIA, ATI, Intel і т.д.).
- 5. Відвідайте сайт виробника графічної карти, щоб оновити драйвера (наприклад, http://www.ATI.com АБО http://www.NVIDIA.com ).
- 6. Після встановлення драйверів для графічного адаптера, ще раз спробуйте вибрати роздільну здатність 1920 х 1080.

**ПРИМІТКА**. Якщо не вдається вибрати роздільну здатність 1920 x 1080, зверніться до виробника комп'ютера або розгляньте покупку графічного адаптера, який підтримує роздільну здатність 1920 x 1080.

# **Використання функції нахилу**

#### **Нахил**

За допомогою підставки можна нахиляти монітор, щоб вибрати комфортний кут перегляду.

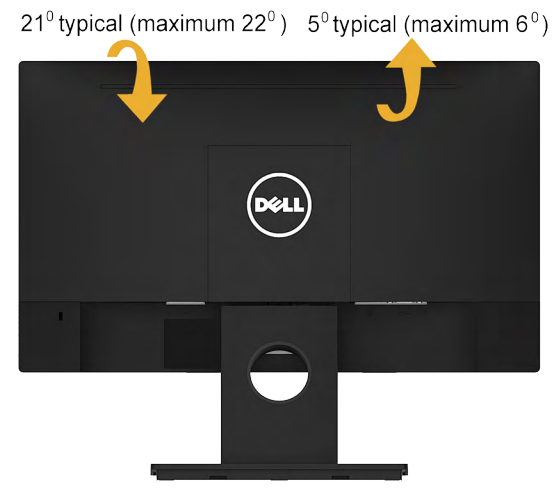

**ПРИМІТКА.** Основу підставки від'єднують від монітора при постачанні з заводу.

# <span id="page-40-0"></span>**Пошук та усунення несправностей**

**ОБЕРЕЖНО!: Перед виконання будь-яких дій, описаних у цьому розділі, виконайте [Інструкції з техніки безпеки](#page-49-0).** 

# **Самоперевірка**

Монітор має функцію самоперевірки, яка дозволяє перевірити, чи правильно він працює. Якщо монітор і комп'ютер підключені належним чином, але екран залишається темним, запустіть самоперевірку, виконавши наступні дії:

- 1. Вимкніть комп'ютер і монітор.
- 2. Від'єднайте відеокабель від розніму на задній панелі комп'ютера.
- 3. Увімкніть монітор.

Якщо монітор не може отримати відеосигнал, але працює правильно, на екрані з'явиться плаваюче діалогове вікно (на чорному тлі). В режимі самоперевірки індикатор живлення світиться білим світлом. Крім того, в залежності від обраного вхідного сигналу, на екрані буде безперервно переміщатися одне з наступних діалогових вікон.

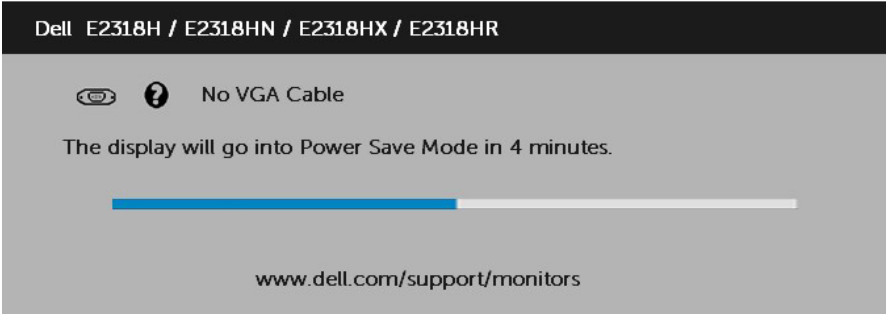

- 4. Це вікно також з'являється на екрані під час нормальної роботи системи, якщо відеокабель від'єднаний або пошкоджений. Якщо залишити монітор у такому стані, через 4 хвилин він перейде в **Power Save Mode (Режим енергозбереження)**.
- 5. Вимкніть монітор та знову підключить відео кабель; потім увімкніть комп'ютер і монітор.

Якщо на екрані немає зображення, перевірте видеоконтролер і комп'ютер, тому що монітор працює нормально.

# **Вбудована система діагностики**

Монітор має вбудований інструмент для діагностики, який допоможе визначити, який компонент працює неправильно: монітор, комп'ютер чи відеокарта.

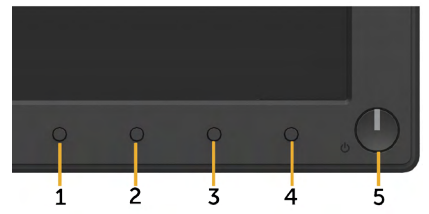

**ПРИМІТКА.** Запустити вбудовану діагностику можна тільки якщо відеокабель від'єднаний, а монітор знаходиться в режимі самоперевірки.

Для запуску вбудованої діагностики виконайте наступні дії:

- 1. Переконайтеся, що екран чистий (на поверхні екрану немає частинок пилу).
- 2. Від'єднайте відео кабель від розніму на задній панелі комп'ютера чи монітора. Після цього монітор перейде в режим самоперевірки.
- 3. Натисніть і одночасно утримуйте **кнопки 1** на передній панелі протягом 2-х секунд. З'явиться сірий екран.
- 4. Ретельно перевірте екран на наявність дефектів.
- 5. Ще раз натисніть **кнопку 1** на передній панелі. Колір екрану зміниться на червоний.
- 6. Перевірте екран.
- 7. Повторіть кроки 5 і 6, щоб перевірити зелений, синій, чорний, білий екрани.

Перевірку завершено, якщо з'явився екран «Text (Текст)». Для виходу натисніть **кнопку 1** ще раз.

Якщо під час діагностики не було виявлено відхилень, монітор функціонує нормально. Перевірте відеокарту і комп'ютер.

# **Загальні проблеми**

У наступній таблиці наведені загальні відомості про загальні проблеми з монітором, які можуть виникнути під час роботи, і також способи їх вирішення.

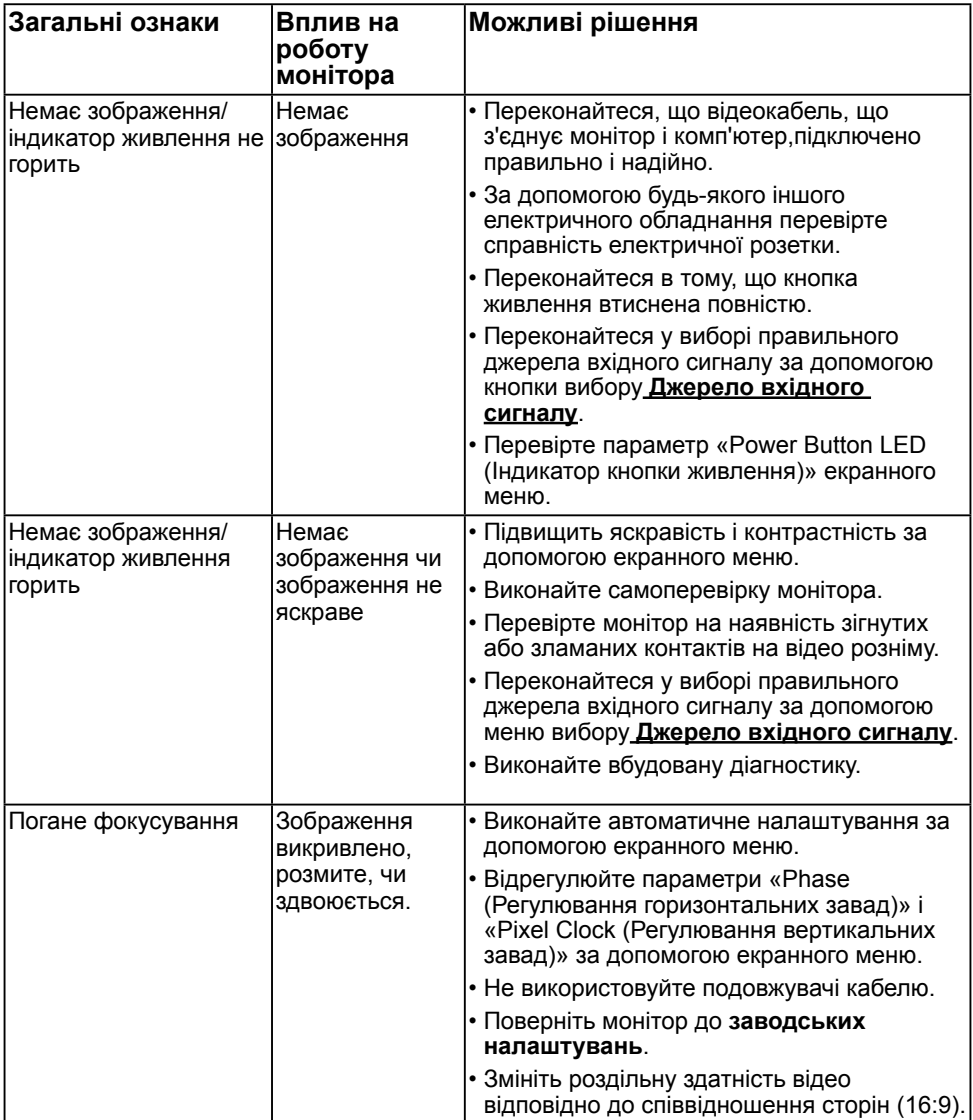

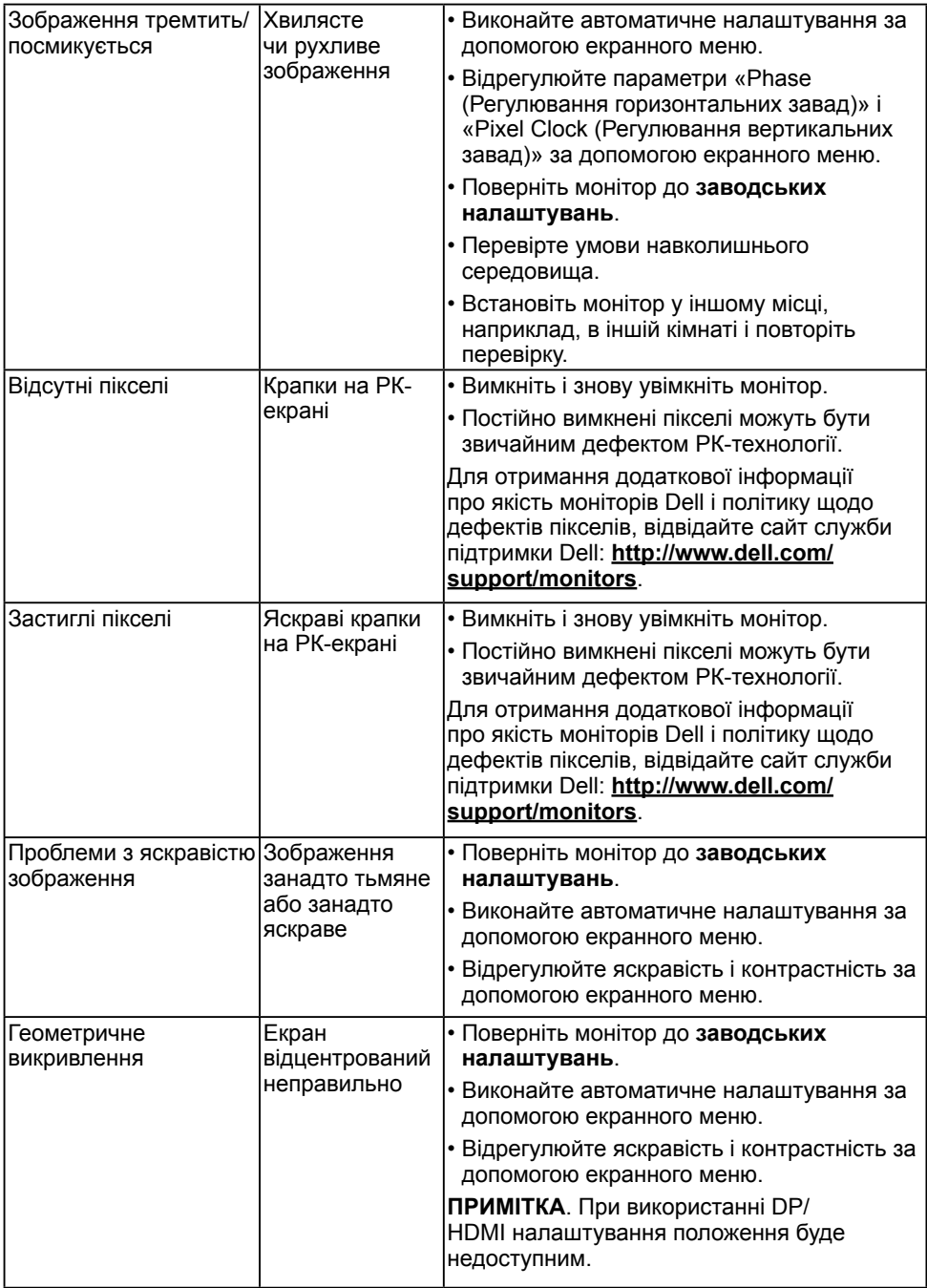

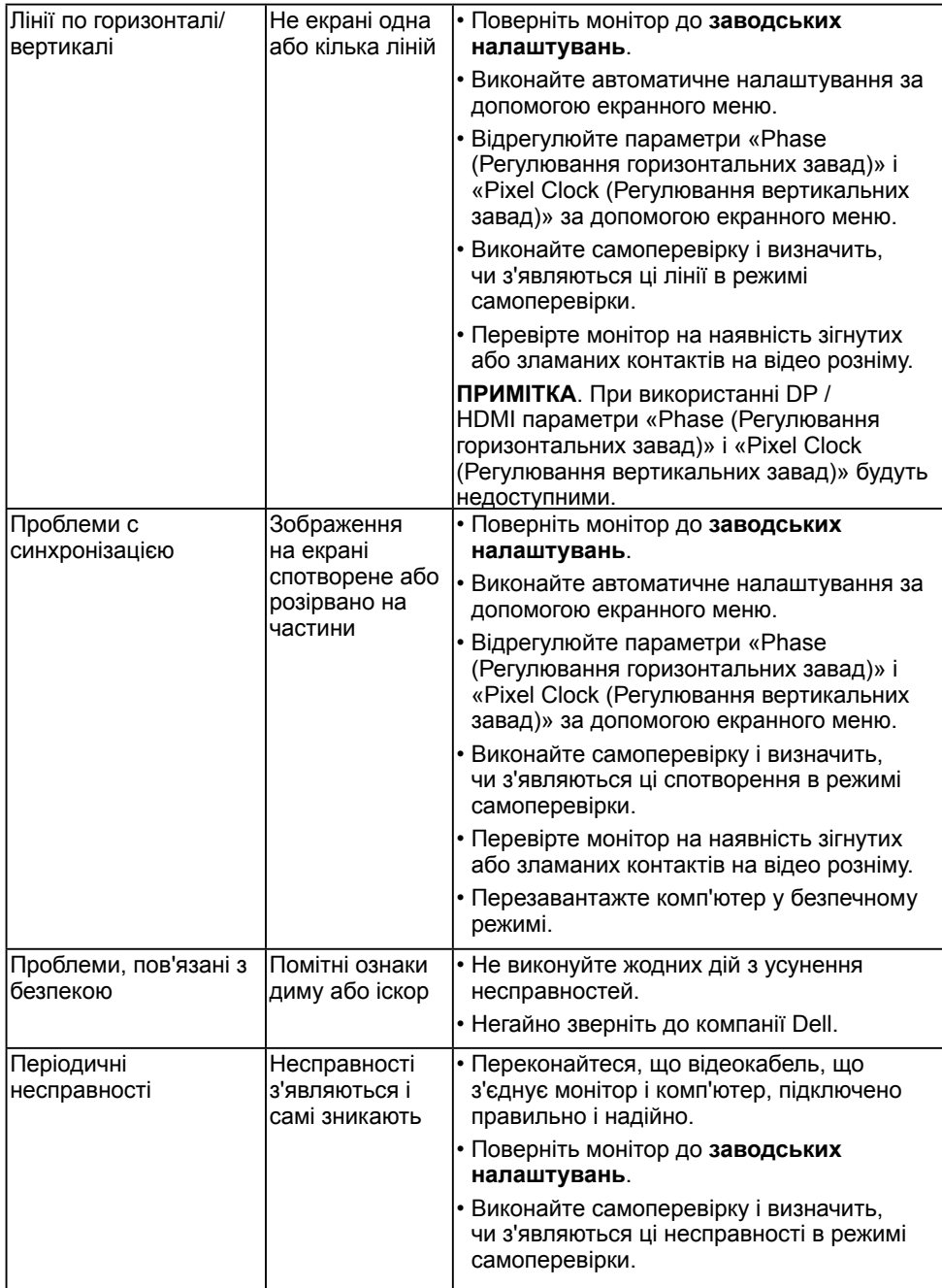

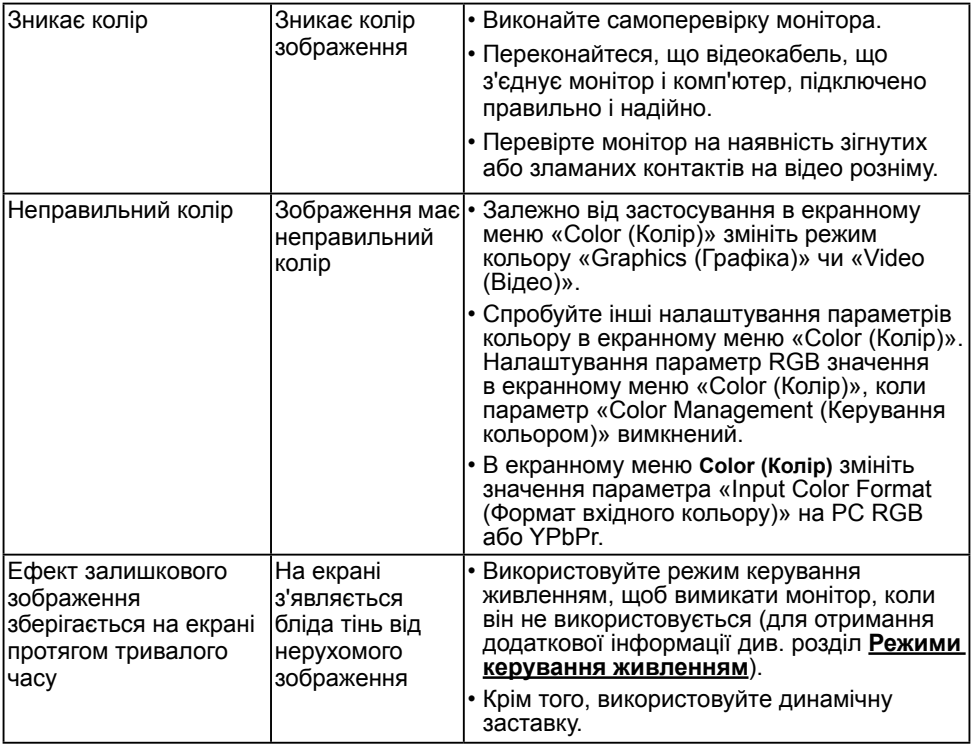

**ПРИМІТКА.** При виборі режиму DP/HDMI функція автоматичного налаштування недоступна.

# **Проблеми, пов'язані з виробом**

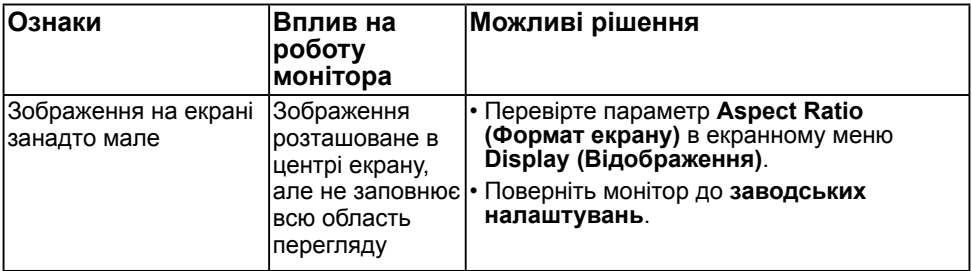

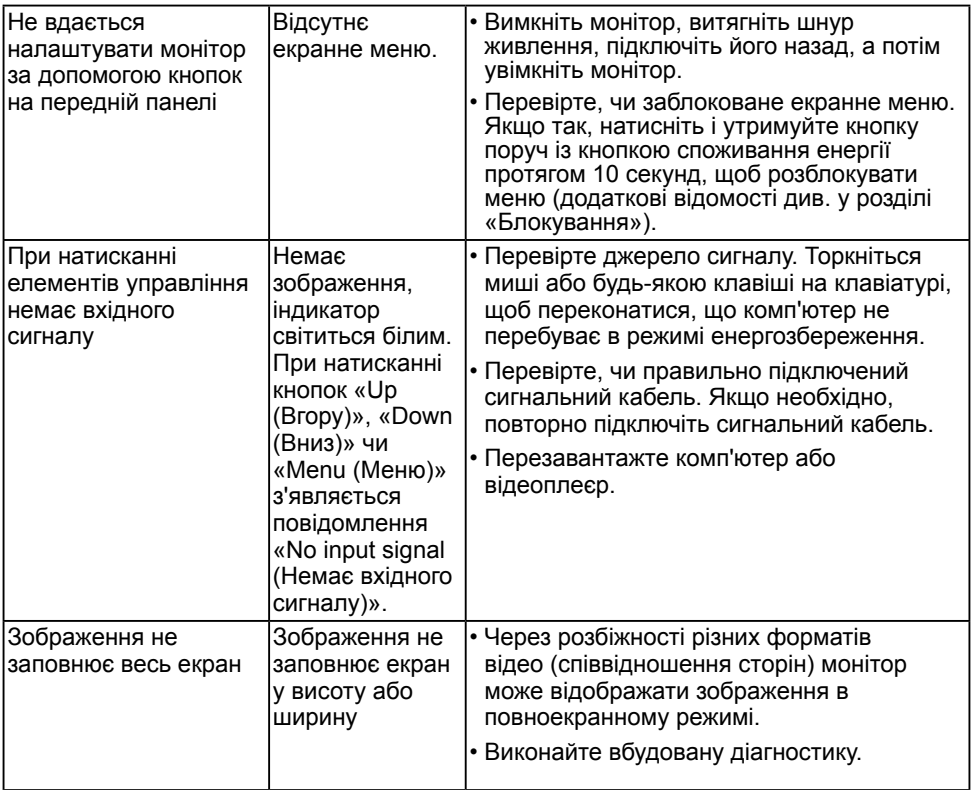

# **Проблеми, пов'язані зі звуковою панеллю Dell**

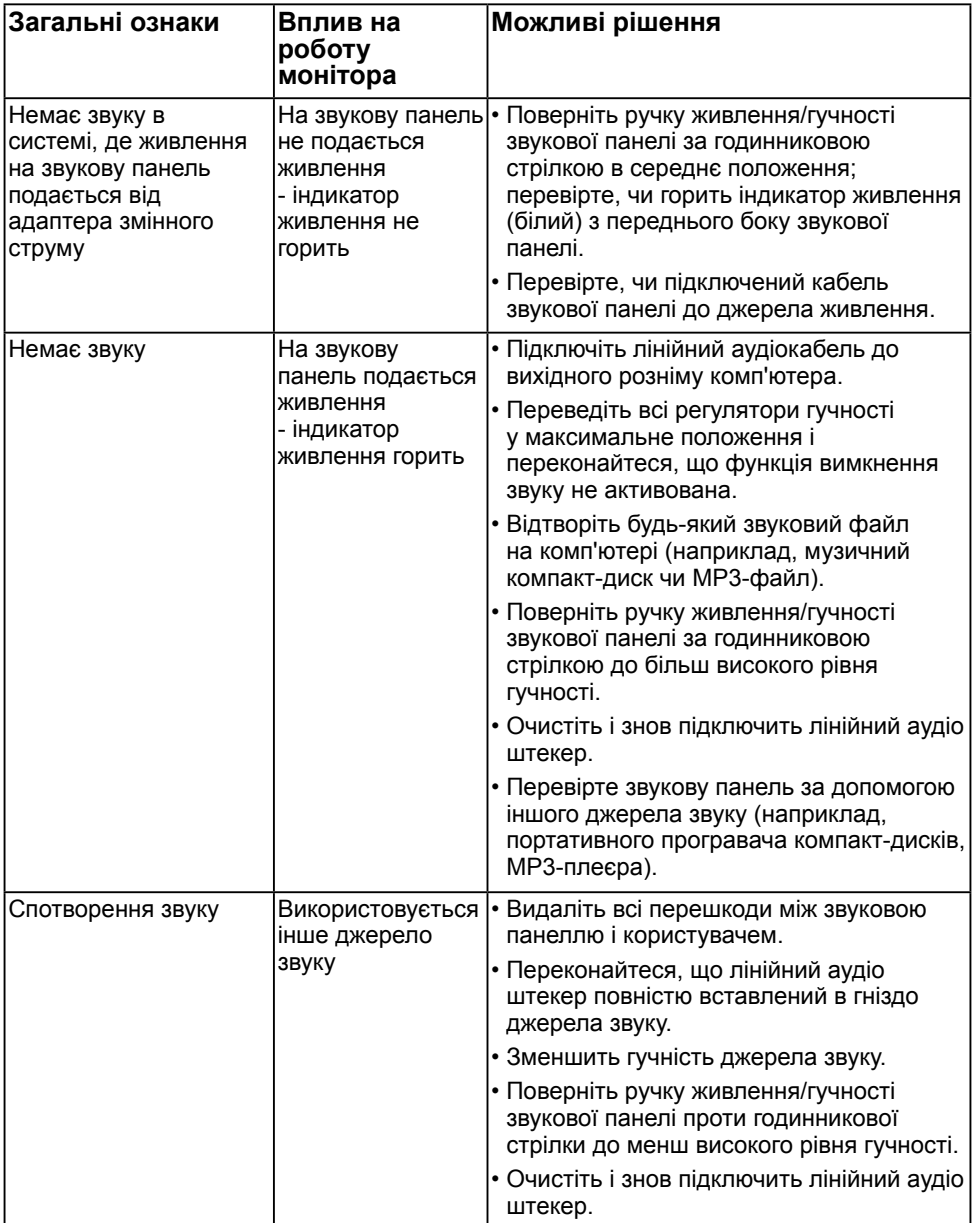

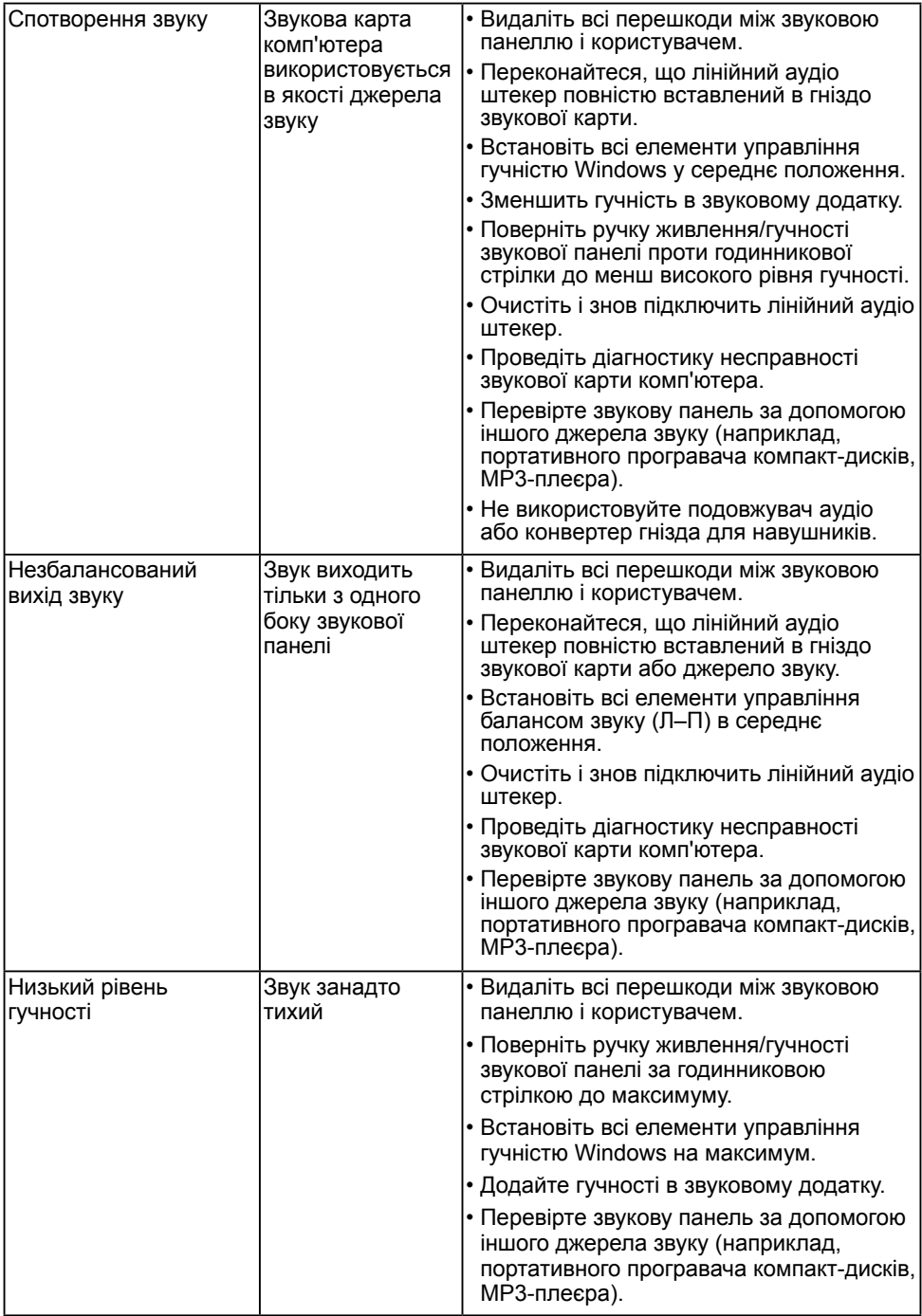

# **Додаток**

# <span id="page-49-0"></span>**Інструкції з техніки безпеки**

**ОБЕРЕЖНО! Використання елементів управління, налаштувань або процедур, які відрізняються від зазначених в цьому документі, може призвести до ураження електричним струмом та/або механічних пошкоджень.** 

Для отримання додаткової інформації про інструкції з техніки безпеки дивіться *Посібник з інформації про продукт*.

### **Повідомлення Федеральної комісії зі зв'язку (тільки для США) і інша нормативно-правова інформація**

Для отримання інформації про повідомлення Федеральної комісії зі зв'язку і іншої нормативно-правової інформації відвідайте веб-сайт з даними про відповідність нормативно-правовим документам [www.dell.com\regulatory\\_compliance](http://www.dell.com\regulatory_compliance).

**Цей пристрій відповідає вимогам Частини 15 правил Федеральної комісії зі зв'язку. Під час експлуатації слід дотримуватися наступних двох умов:**

- (1) цей пристрій не повинен бути джерелом шкідливих перешкод
- (2) цей пристрій має працювати в умовах будь-яких перешкод, навіть тих, що можуть заважати його роботі

# **Зв'яжіться з Dell**

**Для клієнтів в Сполучених Штатах: телефонуйте за номером 800-WWW-DELL (800-999-3355).**

**ПРИМІТКА.** Якщо у вас немає активного підключення до Інтернету, ви можете знайти контактну інформацію на рахунку-фактурі, пакувальному листі, рахунку або каталозі продукції Dell.

**Dell забезпечує підтримку і обслуговування за допомогою декількох інтерактивних послуг і підтримки по телефону. Доступність таких послуг залежить від країни і продукту, крім того, деякі послуги можуть бути відсутні у вашому регіоні.**

- Технічна підтримка онлайн [www.dell.com/support/monitors](http://www.dell.com/support/monitors)
- Звертайтеся до Dell — [www.dell.com/contactdell](http://www.dell.com/contactdell)